# Dell™ PowerVault™ Modular Disk Storage Manager 用户指南

# "注"和 "注意"

■注: "注"表示可以帮助您更好地使用计算机的重要信息。

● 注意: "注意"表示可能会损坏硬件或导致数据丢失, 并告诉您如何避免此 类问题。

本说明文件中的信息如有更改,恕不另行通知。 **© 2008 Dell Inc.** 版权所有,翻印必究。

\_\_\_\_\_\_\_\_\_\_\_\_\_\_\_\_\_\_\_\_

未经 Dell Inc. 书面许可,严禁以任何形式复制这些材料。

本文中使用的商标:*Dell*、 *DELL* 徽标、 *PowerEdge* 和 *PowerVault* 是 Dell Inc. 的商标; *Microsoft*、*Windows*、*Windows Server*、*MS-DOS* 和 *Internet Explorer* 是 Microsoft Corporation 在美国和 / 或其他国家 / 地区的商标或注册商标。 *Red Hat* 和 *Red Hat Enterprise Linux* 是 Red Hat, Inc. 的注册商标。 *SUSE* 是 Novell Inc. 的注册商标。

本说明文件中述及的其它商标和产品名称是指拥有相应商标和产品名称的公司或其制造的产 品。 Dell Inc. 对本公司的商标和产品名称之外的其它商标和产品名称不拥有任何专有权。

2008 年 9 月

# 目录

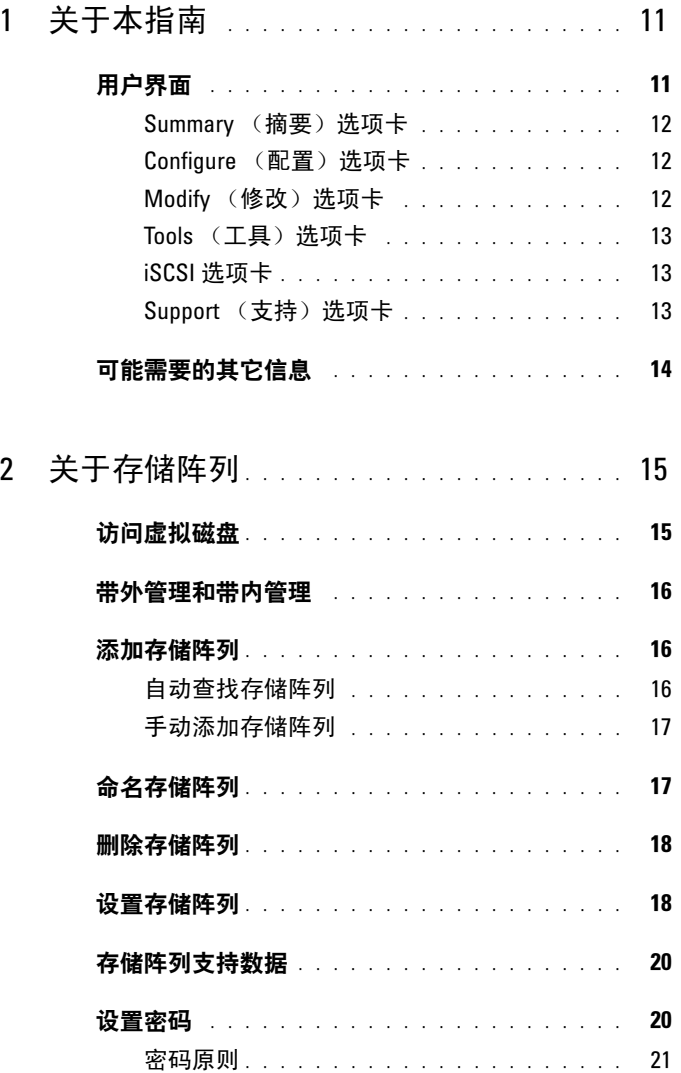

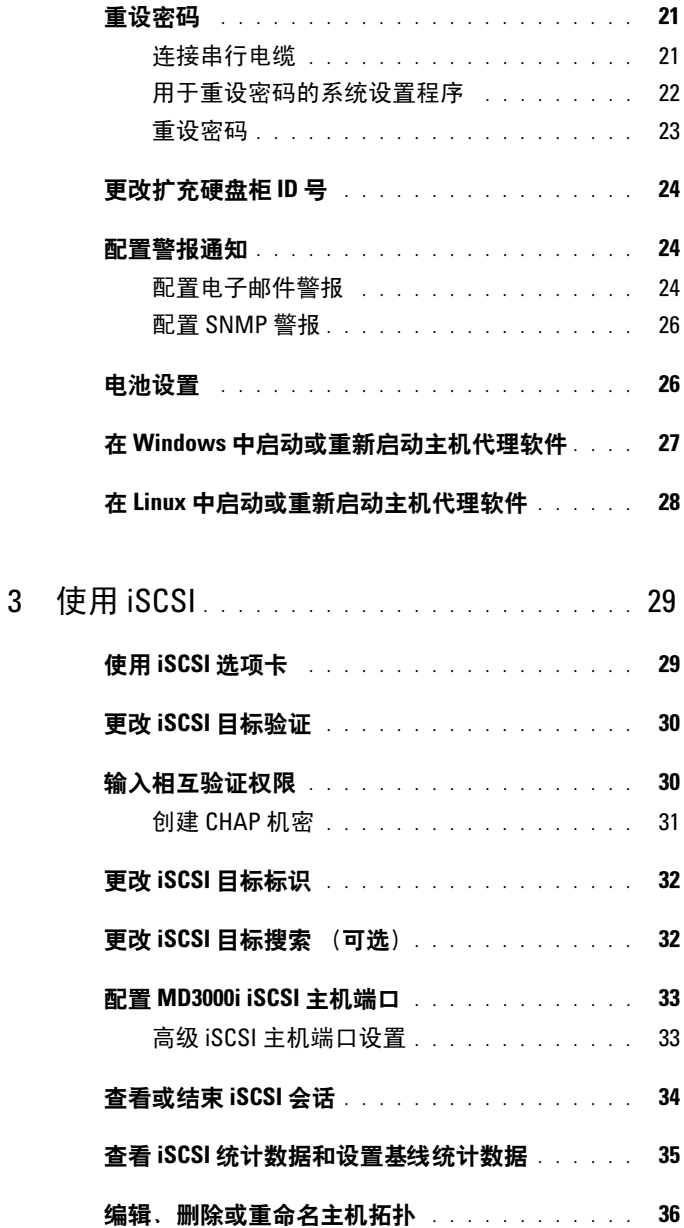

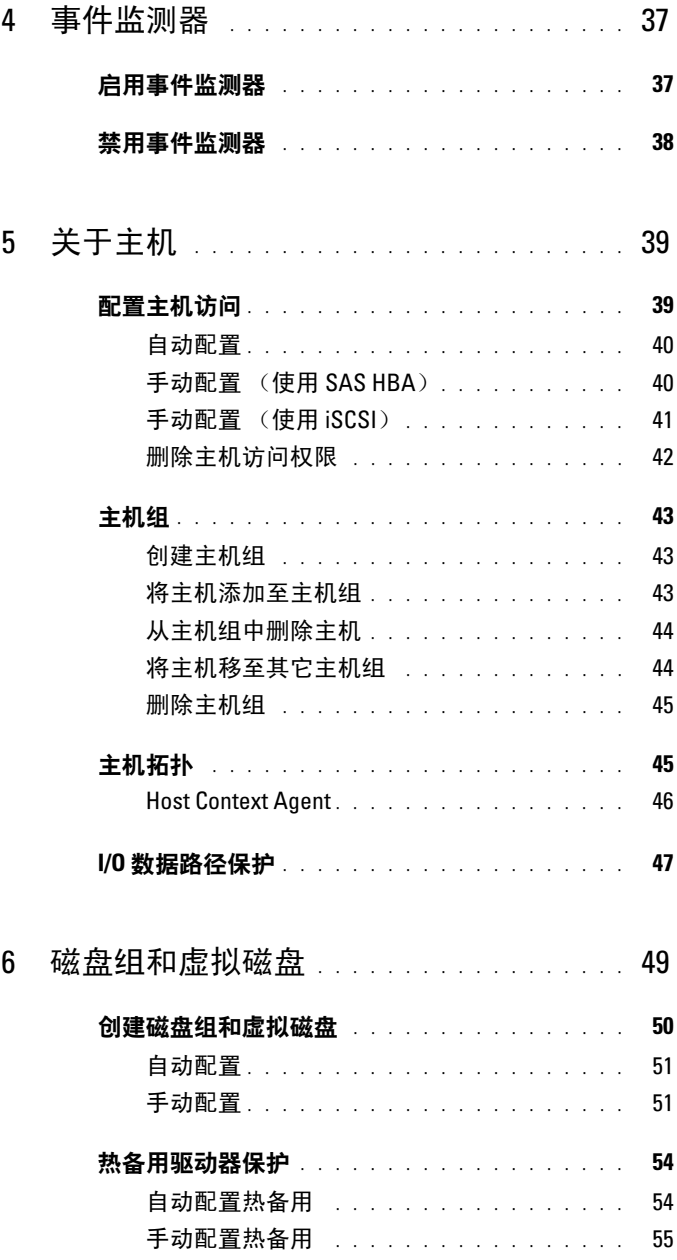

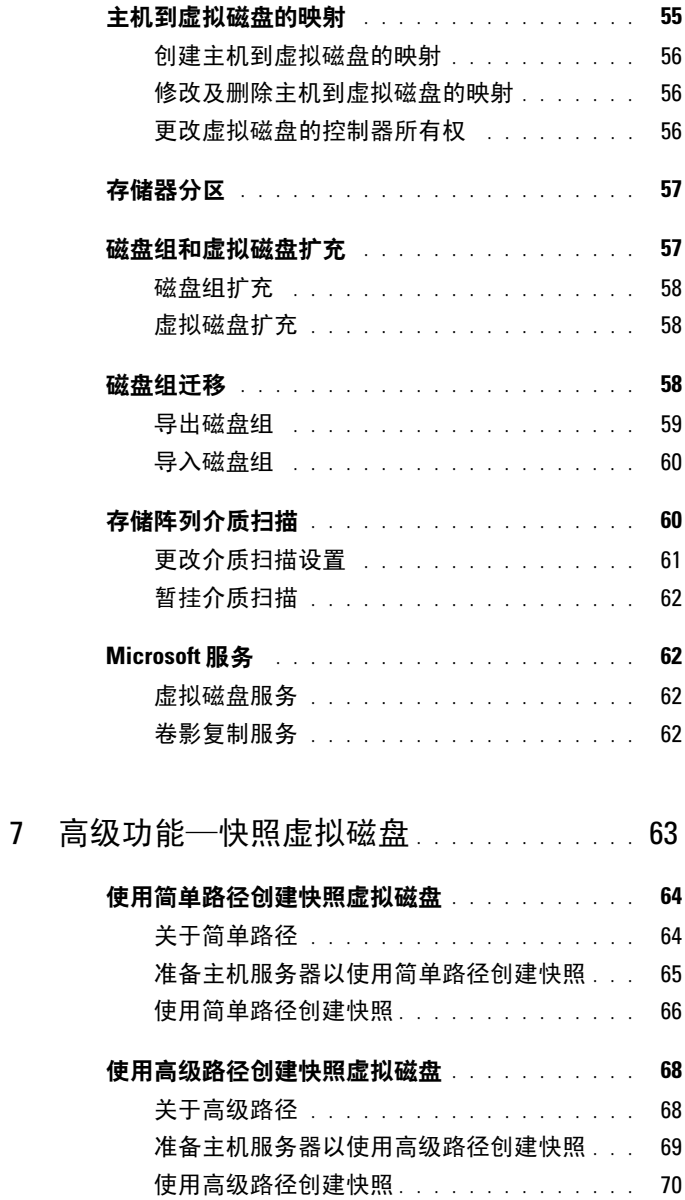

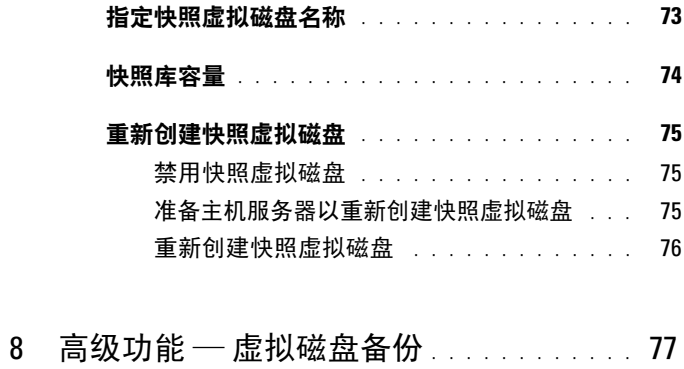

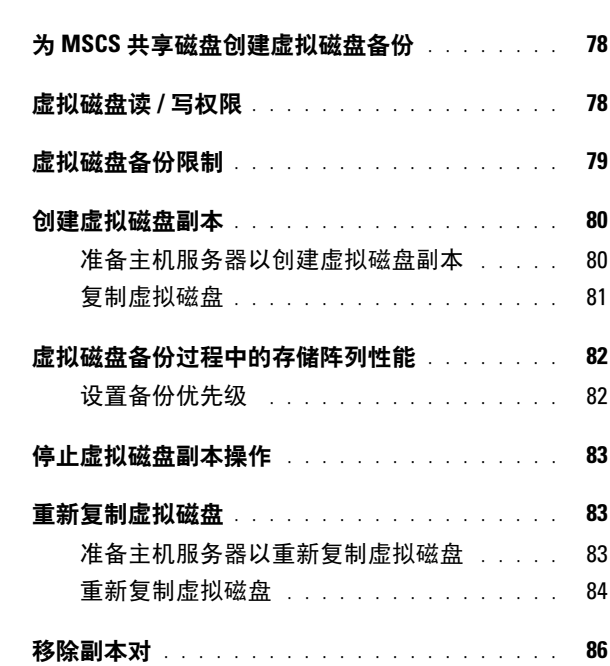

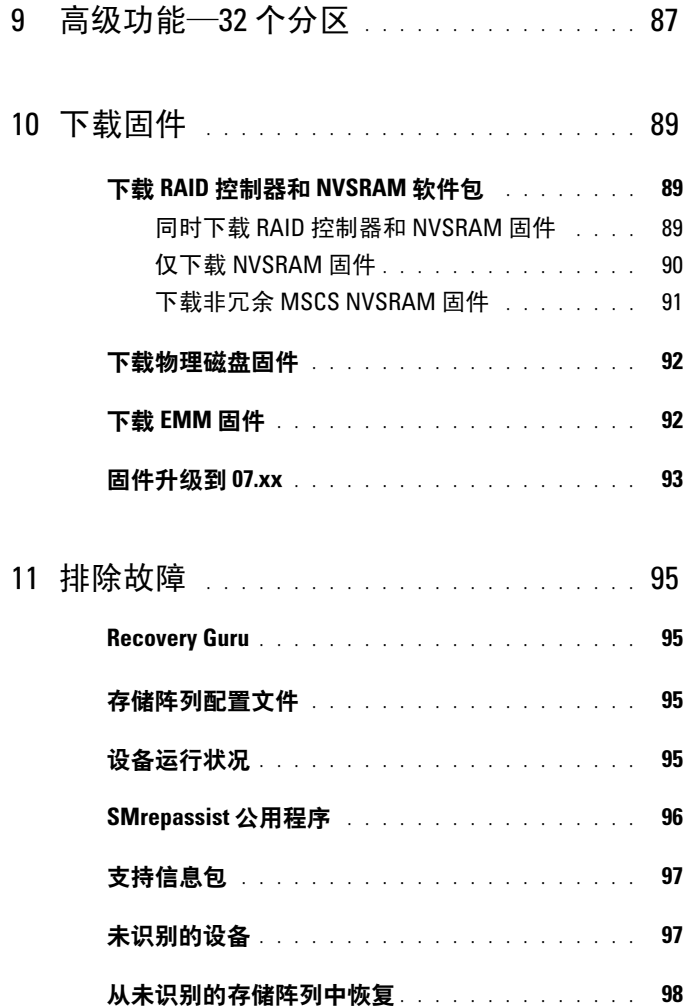

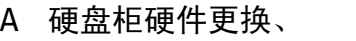

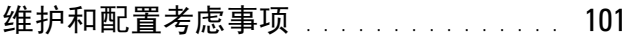

#### [在连接的扩充硬盘柜上卸下和插入](#page-100-1) [硬盘柜管理模块](#page-100-1) . . . . . . . . . . . . . . . . . . . . 101

- [从扩充硬盘柜卸下](#page-100-2) EMM . . . . . . . . . . . . . 101
	- 将 EMM [插入扩充硬盘柜中](#page-100-3) . . . . . . . . . . . 101
- [卸下并插入物理磁盘](#page-101-0) . . . . . . . . . . . . . . . 102
- MD3000 [维护考虑事项](#page-101-1) . . . . . . . . . . . . . . . . . 102
- MD3000 [独立主机服务器群集配置原则](#page-102-0) . . . . . . . 103

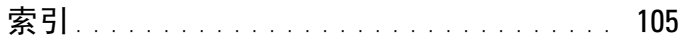

#### 10 | 目录

# <span id="page-10-0"></span>关于本指南

Dell<sup>™</sup> PowerVault<sup>™</sup> Modular Disk (MD) Storage Manager 软件用于创建和 管理多个存储阵列。该软件可用于连接至存储阵列的任何主机,以及连接 至同一子网的存储管理站。

MD Storage Manager 是一种图形用户界面 (GUI),具有向导指导工具和基 于任务的结构,旨在降低安装、配置、管理和诊断任务的复杂性。

MD Storage Manager 软件还包含可选事件监测服务 (用于在存储阵列发 生严重问题时发送警报)和命令行界面 (CLI) (用于访问由 MD Storage Manager 执行的功能)。

本指南适用于已熟悉存储阵列基本功能的用户。在适当地方说明了支持的 操作系统之间特定功能的所有差异。

MD Storage Manager 联机帮助包含对与软件有关的问题的详细解答。可 以通过单击 MD Storage Manager 界面右上角的 Help (帮助)访问联机帮 助。有关安装 MD Storage Manager 的信息, 请参阅存储阵列的*安装指南*。

# <span id="page-10-1"></span>用户界面

Storage Manager 屏幕分为三部分:

- 屏幕顶部的*标题栏*显示了应用程序的名称和 Dell 徽标。
- 标题栏下方是*阵列选择器*, 列出了当前选定的 MD 存储阵列。阵列名 称旁边的图标表示阵列的状态。您可以通过单击阵列名称旁边的下箭 头并高亮度显示下拉式列表中的其它阵列来选择其它阵列。阵列名称 右边的链接使您可以在管理型阵列列表中添加或删除阵列。最右边的链 接可用于访问联机帮助或关闭 Storage Manager。
- 阵列选择器下方是内容区域。该区域中显示了多个选项卡,用于将可在 选定的阵列上执行的任务进行分组。单击选项卡时, "内容区域"将显 示可执行任务的链接。以下各节列出可在每个选项卡下执行的一些任务。

#### <span id="page-11-0"></span>Summary (摘要) 选项卡

- 查看存储阵列的状态
- 查看存储阵列中的硬件组件
- 查看存储阵列的容量
- 查看主机、映射和存储分区
- 查看虚拟磁盘组和虚拟磁盘
- 访问联机帮助、常见问题和有关存储概念指南的链接

#### <span id="page-11-1"></span>Configure (配置) 洗项卡

- 配置主机访问权限
- 创建主机组
- 创建热备用
- 创建虚拟磁盘
- 创建快照虚拟磁盘 (如果已启用)
- 创建虚拟磁盘备份 (如果已启用)
- 创建主机到虚拟磁盘的映射

#### <span id="page-11-2"></span>Modify (修改) 洗项卡

- 修改主机拓扑
- 重命名和删除虚拟磁盘
- 向磁盘组添加可用容量
- 更改虚拟磁盘的物主和虚拟磁盘的首选路径
- 修改快照虚拟磁盘 (如果已启用)
- 管理虚拟磁盘备份 (如果已启用)
- 编辑主机到虚拟磁盘的映射
- 更换物理磁盘
- 修改磁盘组的 RAID 级别

#### 12 | 关于本指南

#### <span id="page-12-0"></span>Tools (工具) 洗项卡

- 重命名存储阵列
- 设置或更改密码
- 查看或启用高级功能
- 打开指示灯
- 更改硬盘柜标识号
- 设置或更改硬盘柜标签
- 设置电子邮件警报和 SNMP 警报
- 同步控制器时钟、更改网络配置或更改电池设置
- 继承系统设置
- 更改介质扫描设置
- 更改预先读取的冗余校验设置

#### <span id="page-12-1"></span>iSCSI 选项卡

- 设置目标支持的验证方法
- 定义相互验证的权限
- 为目标设置别名以进行识别
- 修改 iSCSI 目标的查找方法
- 设置 iSCSI 主机端口的参数
- 查看或结束 iSCSI 会话
- 查看 iSCSI 统计数据

 $\mathbb{Z}$  注: 当控制器包含 iSCSI 主机端口时, iSCSI 选项卡仅显示在 MD Storage Manager 中。

#### <span id="page-12-2"></span>Support (支持) 选项卡

- 从故障中恢复
- 收集支持信息
- 查看存储阵列配置文件
- 下载 RAID 控制器、 NVSRAM 和物理磁盘固件
- 管理 RAID 控制器
- 查看联机帮助
- 执行高级支持任务

# <span id="page-13-0"></span>可能需要的其它信息

- $\overline{\sqrt{\!\left(\!\overline{\!\right)}}\!\!\int}$  警告 : 有关完整的管制和安全信息,请参阅 《产品信息指南》。保修信息可 能包括在本说明文件中,也可能作为单独的说明文件提供。
	- Setting Up Your Dell PowerVault MD (设置 Dell PowerVault MD)提供 了设置和连接存储阵列的概览。
	- Dell™ PowerVault™ MD Installation Guide (Dell™ PowerVault™ MD 安 装指南)提供了软件和硬件的安装和配置说明。
	- Dell™ PowerVault™ MD Hardware Owner's Manual (Dell™ PowerVault™ MD 硬件用户手册)提供了有关硬盘柜硬件的信息。
	- Dell<sup>™</sup> PowerVault™ MD Storage Manager CLI Guide (Dell™ PowerVault™ MD Storage Manager CLI 指南)提供了有关使用命令行界 面 (CLI) 的信息。
	- Dell™ PowerVault™ MD Resource CD 包含了所有系统说明文件和管理 工具。
	- Dell™ PowerVault™ MD 系统支持矩阵表提供了有关 MD 系统支持的软 件和硬件的信息。说明文件可从 support.dell.com 获得。
	- Dell PowerEdge*®* 群集说明文件可从 support.dell.com 获得。 Resource CD 中的产品说明文件中也包含了指向群集说明文件的链接。
	- 单独购买的任何组件所附带的说明文件提供了有关配置和安装这些选 件的信息。
	- 附带了版本注释或自述文件,以提供硬盘柜或说明文件的最新更新, 或者为有经验的用户或技术人员提供高级技术参考资料。

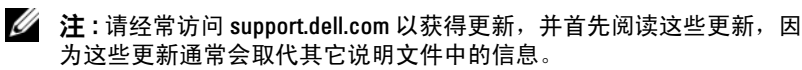

# <span id="page-14-0"></span>关于存储阵列

本章介绍了有关如何通过 MD Storage Manager 管理存储阵列的基本信 息,包括通过软件添加和删除阵列、执行初始设置任务、在阵列上设置密 码和配置警报通知。有关规划存储阵列的信息,请参阅 《安装指南》。 以下是本章中所用术语的列表:

- 物理磁盘 用于存储数据的非易失性、可随机寻址的设备。
- 主机 可以访问存储阵列并被映射至虚拟磁盘的系统。
- 主机组 逻辑相关联并共享对相同虚拟磁盘的访问的主机。
- 主机代理软件 安装在主机中可提供带内管理和拓扑查找的软件。
- 逻辑单元号码 (LUN) 用于标识存储阵列中各个虚拟磁盘的地址。
- 事件监测器 一种功能,在启用后,将监测管理型存储阵列上的活 动并在发生严重问题时通知主机或远程系统。
- SNMP 警报 从事件监测器发送至已启用 SNMP 的主机的警报 (SNMP 陷阱)。

# <span id="page-14-1"></span>访问虚拟磁盘

MD 存储阵列中的每个 RAID 控制器均保留了一个*访问虚拟磁盘*。主机代 理软件使用该访问虚拟磁盘在带内管理型存储阵列中的存储管理站和 RAID 控制器模块之间传送管理请求和事件信息。访问虚拟磁盘不可用于应 用程序数据存储。默认 LUN 为 31。

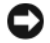

■ 注意: 删除或操作访问虚拟磁盘会导致管理访问丢失。如果从带内管理型存 储阵列中删除访问虚拟磁盘映射,则 MD Storage Manager 将无法再访问该存 储阵列。请勿在操作系统中或通过 MD Storage Manager 修改访问虚拟磁盘。

## <span id="page-15-0"></span>带外管理和带内管理

可以使用以下两种方法管理存储阵列:

- 带外管理
- 带内管理

对于带外管理,数据与命令和事件是相互独立的。数据通过主机至控制器 接口传输,而命令和事件通过管理端口以太网电缆传输。

使用带外管理时,必须为每个 RAID 控制器模块的管理以太网端口设置网 络配置,包括其网际协议 (IP) 地址、子网掩码和网关。如果使用的是动 态主机配置协议 (DHCP) 服务器, 则可以启用自动网络配置, 但如果使用 的不是 DHCP 服务器, 则必须手动输入网络配置。

■ 注: 可以使用 DHCP 服务器指定 RAID 控制器模块网络配置 (默认设置)。 但 是,如果 DHCP 服务器不可用目 10 秒的选择周期超时, 则 RAID 控制器模块 将为控制器 0 使用静态 IP 地址 192.168.128.101。对于控制器 1,RAID 控制器模 块将使用静态 IP 地址 192.168.128.102。

对于带内管理,命令、事件和数据通过主机至控制器接口传输。与带外管 理不同,带内管理中的命令和事件与数据是混合在一起的。

有关设置带内管理和带外管理的详细信息,请参阅 《安装指南》。

 $\mathbb{Z}$  注 : 运行 Red Hat  $^{\circledR}$  Enterprise Linux $^{\circledR}$  3 操作系统的系统不支持带内管理。

# <span id="page-15-1"></span>添加存储阵列

要将存储阵列添加至 MD Storage Manager, 请单击 Array Selector (阵列 选择器)区域中的 New (新建)。此时将显示一个窗口, 通过该窗口, 可以选择自动或手动过程以添加新存储阵列。

 $\mathscr{L}$  注: 使用 Automatic (自动)选项添加新存储阵列之前,请验证主机或管理 站网络配置 (包括站点 IP 地址、子网掩码和默认网关)是否正确。

■ 注: 对于 Linux, 请设置默认网关, 以便将广播信息包发送至 255.255.255.255。 …<br>对于 Red Hat® Fnterprise Linux®,如果网络上不存在网关,请将默认网关设置 为网卡的 IP 地址。

**■ 注: MD Storage Manager 使用 TCP/UDP 端口 2463 与 MD 存储阵列通信。** 

#### <span id="page-15-2"></span>自动查找存储阵列

"自动查找"过程发送广播信息到本地子网上,并添加任何响应该信息的 存储阵列。"自动查找"过程可查找带内存储阵列和带外存储阵列。

#### <span id="page-16-0"></span>手动添加存储阵列

如果存储阵列位于本地子网之外,请手动添加。此过程需要以下特定信息 以手动添加存储阵列:

• 要添加使用带内管理的存储阵列,请指定主机名或主机的 IP 地址。 使用 iSCSI 的带内管理添加存储阵列时,必须先在主机服务器上的启 动程序和存储阵列之间建立会话。有关详情,请参阅 《Modular Disk 3000i 系统安装指南》中的 "配置 iSCSI"。

必须重新启动主机代理才能建立带内管理通信。请参阅第 27 [页上](#page-26-0)的 "在 [Windows](#page-26-0) 中启动或重新启动主机代理软件"或第 28 [页上](#page-27-0)的 "在 Linux 中启动或重新启动主机代[理软件](#page-27-0)"。

• 要添加使用带外管理的存储阵列,请指定主机名或存储阵列中每个控 制器的 IP 地址。

 $\mathscr{L}$  注 : MD Storage Manager 连接至指定的存储阵列要花几分钟时间。

# <span id="page-16-1"></span>命名存储阵列

每个存储阵列均应分配一个唯一的名称。存储阵列名称最多包含 30 个<sup>字</sup> 符。名称首尾的所有空格都会被删除。名称可以由字母、数字和特殊字符 (下划线 [\_]、破折号 [ – ] 和井号 [#])组成。不允许使用其它特殊字 符。

要确定存储阵列的实际位置:

- 1 单击 Tools (工具)选项卡。
- 2 单击 Blink (闪烁), 然后单击 Blink Storage Array or Enclosures (闪 烁存储阵列或硬盘柜)。
- 3 从显示的列表中选择存储阵列, 然后单击 Blink (闪烁)。 存储阵列前面的指示灯将闪烁。
- 4 找到阵列后,单击 Stop (停止)。

要重命名选定的存储阵列:

- 1 单击 Tools (工具)选项卡。
- 2 单击 Rename Storage Array (重命名存储阵列)。
- 3 键入易理解和记忆的唯一、有意义的名称。
- 4 单击 OK (确定)。
- 注:避免使用随意的名称或将来可能失去意义的名称。

# <span id="page-17-0"></span>删除存储阵列

如果不想再通过特定存储管理站管理存储阵列,则可以将存储阵列从管理 型阵列中删除。删除存储阵列不会以任何方式影响该存储阵列及其数据。 删除存储阵列只会将其从 "阵列选择器"中的下拉式列表所显示的存储 阵列列表中删除。如果意外删除了存储阵列,则可以再次添加 (请参阅 <sup>第</sup> 16 页上的 "[添加存储阵列](#page-15-1)")。

要删除存储阵列:

- 1 单击 Array Selector (阵列选择器)中下拉式菜单右侧的 Remove (删除)。
- 2 在 Remove (删除)对话框中单击 OK (确定)。

您仍可以通过已添加该存储阵列的其它存储管理站对其进行管理。

# <span id="page-17-1"></span>设置存储阵列

Summary (摘要)选项卡上的 Perform Initial Setup Tasks (执行初始设 置任务)链接提供了指向基本步骤的链接,最初在 MD Storage Manager 上设置存储阵列时应按这些步骤进行操作。执行这些步骤可确保您完成配 置存储阵列的所有基本步骤。

初始设置任务包括:

- 1 Blink the Storage Array (闪烁存储阵列)— 查找存储阵列在网络上的 物理位置。然后可使用标签标识存储阵列。
- 2 Rename the Storage Array (重命名存储阵列) 提供易于记忆的唯一 名称以帮助您轻松识别存储阵列。
- 3 Set a Storage Array Password (设置存储阵列密码)— 设置唯一密码以 防止对存储阵列进行未经批准的操作,例如删除虚拟磁盘。
- 4 Set up alert notifications (设置警报通知)— 启用电子邮件和 SNMP 警 报以通知管理员需要注意的存储阵列情况。有关详情,请参阅第 [24](#page-23-1) 页 上的 "[配置警报通](#page-23-1)知"。
	- a Configure Sender E-mail Settings (配置发送者电子邮件设置)— 提供 MD Storage Manager 用来发送电子邮件警报的 SMTP、电子 邮件地址和联络信息。
	- b Add or Edit E-mail Addresses (添加或编辑电子邮件地址)— 提供 有关应接收电子邮件警报的帐户的信息。
	- c Set up SNMP Alerts (设置 SNMP 警报)— 提供有关应接收 SNMP 警报的主机的信息。
- 5 Configure iSCSI Host Ports (配置 iSCSI 主机端口) 为 RAID 控制器 模块上的 iSCSI 主机端口配置网络参数。
- 6 Configure Host Access (配置主机访问权限)— 设置一个或多个主机 以访问存储阵列。有关详情,请参阅第 39 页上的 "[配置主机访问](#page-38-2)"。
- 7 配置存储阵列 (2 种选择)
	- a 自动 (简单)配置
		- 步骤 1:自动配置 有关详情,请参阅第 50 页上的 "[创建磁](#page-49-1) [盘组和虚拟磁盘](#page-49-1)"。
		- 步骤 2:创建主机到虚拟磁盘的映射 有关详情,请参[阅第](#page-55-3) 56 页上的 "[创建主机到虚拟磁盘的映射](#page-55-3)"。
	- b 手动 (高级)配置
		- 步骤 1:创建虚拟磁盘 有关详情,请参阅第 51 [页上](#page-50-2)的 "手 动[配置](#page-50-2)"。
		- 步骤 2:配置热备用物理磁盘 有关详情,请参阅第 55 [页上](#page-54-2) 的 "手动[配置热备用](#page-54-2)"。
- 8 Manage iSCSI Settings (管理 iSCSI 设置)— 此选项仅在控制器包含 iSCSI 主机端口时才显示。
	- a Change Target Authentication (更改目标验证)— 选择验证方法 和权限 (如果需要)供启动程序访问目标。
	- b Enter Mutual Authentication Permissions (输入相互验证权限)— 如果启动程序需要相互验证,则可输入目标的权限以访问启动程 序。
	- c Change Target Identification (更改目标标识)— 为目标定义一个 别名,以便轻松识别。
	- d Change Target Discovery (更改目标搜索)— 为将如何在网络上搜 索目标配置参数。
- 9 View and Enable Premium Features (Optional) (查看和启用高级功能) (可选)— 您可能已购买高级功能,包括快照虚拟磁盘和虚拟磁盘副 本。请查看当前可用的高级功能并启用这些功能 (如果这些功能当前 处于关闭状态)。
- 10 Configure Ethernet Management Ports (Optional) (配置以太网管理端 口)(可选)— 为管理存储阵列的带外以太网连接的以太网管理端口 配置网络参数。

## <span id="page-19-0"></span>存储阵列支持数据

可以为存储阵列生成聚合支持数据,以帮助进行远程故障排除和问题分 析。要生成支持数据报告,请:

- 1 单击 Support (支持)选项卡,然后单击 Gather Support Information (收集支持信息)。
- 2 单击 Browse (浏览)以显示 Collect All Support Data (收集所有支持 数据)对话框。
- 3 在 Save in (保存在)下拉式框中, 浏览至要保存报告的位置。
- 4 在 File name (文件名) 文本框中键入一个有意义的名称, 并单击 Save (保存)。
- 5 单击 Start (开始)。

包含支持数据的压缩 (zip) 文件将保存至您选择的位置。

### <span id="page-19-1"></span>设置密码

可以为每个存储阵列配置密码以防止他人擅自访问。试图更改存储阵列配 置 (例如创建或删除虚拟磁盘)时, MD Storage Manager 将要求输入此 密码。查看操作不需要密码。

要设置、更改或删除存储阵列的密码,请:

1 单击 Tools (工具) 选项卡, 然后单击 Set or Change Password (设置 或更改密码)。

此时将显示当前密码、新密码和确认新密码文本框。

- 2 要输入新密码,请:
	- 将 Current password (当前密码)文本框留空。
	- 在 New password (新密码)和 Confirm new password (确认 新密码)文本框中输入新密码。

要更改密码,请:

- 在 Current password (当前密码)文本框中输入当前密码。
- 在 New password (新密码)和 Confirm new password (确认 新密码)文本框中输入新密码。

要删除密码,请:

- 在 Current password (当前密码)文本框中输入当前密码。
- 将 New password (新密码)和 Confirm new password (确认 新密码)文本框留空。

如果您忘记了密码,请与 Dell 联络寻求技术帮助。

#### <span id="page-20-0"></span>密码原则

创建密码时,请注意以下原则:

- 使用安全的存储阵列密码。密码应便于您记忆,而让他人难以确定。 考虑使用数字或特殊字符代替字母,例如用数字 1 代替字母 I, 或用符 号 $(a)$ 代替字母 $a_2$
- 为获得增强的保护,请使用至少包含 15 个字母数字字符的长密码。密 码最大长度为 30 个字符。
- 密码区分大小写。
- 出于安全原因,只能尝试输入密码十次,之后存储阵列将进入闭锁状 态。再次尝试输入密码之前,必须等待十分钟使存储阵列重设。

### <span id="page-20-1"></span>重设密码

丢失或忘记密码并且需要重设密码时,请执行此过程。

#### <span id="page-20-2"></span>连接串行电缆

- 1 从密码重设电缆组件拔下串行电缆。
- 2 将电缆的 DB9 (椭圆形)一端连接至计算机上用于与 RAID 控制器模 块进行通信的串行端口。
- 3 将电缆的 PS2 型 (圆形)一端连接至任何一个 MD RAID 控制器模块 的串行端口。插入时,连接器的平面一侧朝下。

#### <span id="page-21-0"></span>用于重设密码的系统设置程序

#### Microsoft® Windows® 操作系统

1 单击 Start (开始) → Programs (程序) → Accessories (附件) → Communication (通讯) → HyperTerminal (超级终端)以运行超级 终端。

如果未安装超级终端,请单击 Control Panel (控制面板) → Add/Remove Programs (添加 / 删除程序) → Add/Remove Windows Components (添加 / 删除 Windows 组件),找到 HyperTerminal (超 级终端)并单击该复选框,然后单击 Apply (应用)和 OK (确定)。

**△ 注:可能需要原始 Windows 安装磁盘来安装超级终端。** 

 $\mathcal{L}$  注 : 超级终端不是 Windows Server $^{\circledR}$  2008 操作系统上的组件。

- 2 HyperTerminal (超级终端)提示输入名称时,键入 MD 并单击 OK (确定)。
- 3 选择 COM1 端口, 然后单击 OK (确定)。
- 4 设置以下通信设置,单击 Apply (应用),然后单击 OK (确定)。 Bits per second (每秒位数): 115200

Data bits (数据位): 8

Parity (奇偶校验): none

Stop bits (停止位): 1

Flow control (流控制): none

#### LINUX 操作系统

以下说明使用 Linux 应用程序 MINICOM 通过串行端口进行连接:

- 1 打开终端 / 命令窗口。
- 2 在提示符下,键入 minicom (全部小写),然后按 <Enter> 键。
- 3 打开 MINICOM 后, 按 <Ctrl><A> 组合键、 <Z> 键, 然后按字母 <O> 以打开配置屏幕。
- 4 选择 Serial Port Setup (串行端口设置)并按 <Enter> 键。
- 5 按 <F> 键将 Hardware Flow Control (硬件流控制)设置更改为 no (否)。
- 6 按 <E> 键设置 Comm Parameters (公用参数)。
- 22 | 关于存储阵列
- 7 按 <I> 键将 speed (速率)设置为 115200。
- 8 按 <O> 键将 data (数据)、parity (奇偶校验)和 stopbits (停止位)设置为 8-N-1,然后按 <Enter> 键。
- 9 按 <Enter> 键退出 Comm Parameters (公用参数)屏幕。
- 10 选择 Exit (退出)并再次按 <Enter> 键以退出设置屏幕。

#### <span id="page-22-0"></span>重设密码

- $\bullet$  注意: 在执行以下步骤之前, 如果无法停止对非容错阵列的数据 1/0 操作, 可 能会导致数据丢失。请联系 Dell 技术支持以获得密码重设的用户名和密码。
	- 1 停止对阵列的所有 I/O 活动。
	- 2 在超级终端 (Windows) 或 MINICOM (Linux) 窗口中,从终端外壳发送 <BREAK>。要完成此操作,请在超级终端中按 <Ctrl><PAUSE/BREAK> 组合键, 或在 Minicom 中按 <Ctrl><A> 组合键, 然后按 <F> 键。
	- 3 屏幕提示在 5 秒钟内输入命令时,按 <S> 键进入服务接口菜单。
	- 4 当提示输入登录名和密码时,请使用 Dell 技术支持提供的登录用户名 和密码 (请参阅上面的 "注意")。
	- 5 成功登录后,终端窗口中将显示 Service Interface Main Menu (服务接 口主菜单)。
	- 6 出现提示时,从菜单中选择 <3> 并按 <Enter> 键。
	- 7 询问是否要重设存储阵列密码时,键入 <Y> 并按 <Enter> 键。
	- 8 键入 <Q> 并按 <Enter> 键将该终端注销。
	- 9 关闭超级终端或 MINICOM。
- 10 拔下密码重设电缆。
- 11 要设置新密码,请转至 Modular Disk Storage Manager 软件 Tools (工 具)选项卡,然后单击 Set Or Change Password Link (设置或更改密 码链接)。
- 12 将 Current Password (当前密码)留空,输入新密码两次,然后单击 OK (确定)。
- 注:如果您在此过程中需要帮助, 请与 Dell 联络获取技术帮助。有关与 Dell 联络的详情,请参阅《硬件用户手册》中的"获得帮助"章节。

# <span id="page-23-0"></span>更改扩充硬盘柜 ID 号

<sup>当</sup> MD1000 扩充硬盘柜初次连接到 MD3000/MD3000i 存储阵列时, MD1000 会指定并保持一个硬盘柜 ID 号。此硬盘柜 ID 号也<sup>在</sup> MD Storage Manager 中显示,但它并非硬盘柜物理位置的指示符。可能 会出现 MD Storage Manager 报告扩充硬盘柜顺序错误。

通过在 MD Storage Manager 中单击 Tools (工具) 菜单, 然后单击 Change Enclosures ID Numbers (更改硬盘柜 ID 号)可以更改硬盘柜 ID <sup>号</sup>。指定的任何 ID 号均不会与硬盘柜 ID 冲突。

# <span id="page-23-1"></span>配置警报通知

MD Storage Manager 可以在存储阵列上出现任何需要您注意的情况 (例<sup>如</sup> 存储阵列组件出现故障或出现不利环境参数条件)时发送警报。警报可作 为电子邮件信息或 SNMP 信息发送。

可以通过查看 Summary (摘要)选项卡的 Status (状态)区域中的 Alert status (警报状态)行, 验证当前是否已设置警报。

#### <span id="page-23-2"></span>配置电子邮件警报

要配置电子邮件警报,请单击 Tools (工具)选项卡, 然后单击 Set up e-mail alerts (设置电子邮件警报)。 Content Area (内容区域)将显示 两个链接:Configure Sender E-mail Settings (配置发送者电子邮件设 置)和 Add or Edit E-mail Addresses (添加或编辑电子邮件地址)。

■ 注: 这些设置适用于当前由管理站管理的所有存储阵列。

发送者电子邮件设置包括 MD Storage Manager 用来发送电子邮件警报的 SMTP 和电子邮件地址信息。要配置发送者电子邮件设置:

- 1 单击 Tools (工具)选项卡, 然后单击 Set Up Email Alerts (设置电子 邮件警报)。
- 2 输入以下信息:
	- Sender email address (发送者电子邮件地址)— 在每个电子邮件 警报中显示为发送者的电子邮件地址,例如网络管理员的电子邮件 地址。
	- Mail (SMTP) server (邮件 [SMTP] 服务器) 将发送电子邮件警 报的邮件服务器的简单邮件传输协议 (SMTP) 网关的名称。例如, smtp.mycompany.com。

• Edit Sender Contact Information (Optional) (编辑发送者联络信 息)(可选)— 有关发送者的其它信息,例如发送者的姓名、公司 及电话号码。此信息是可选的;即使不提供联络信息,电子邮件警 报也将工作。

要指定警报的接收者,请:

- 1 单击 Tools (工具)选项卡,然后单击 Set Up Email Alerts (设置电子 邮件警报)。
- 2 在 Recipient email addresses (接收者电子邮件地址) 文本框中键入电 子邮件地址,然后单击 Add (添加)将其添加至已配置的电子邮件地 址的列表。
- 3 为列表中的每个电子邮件地址指定以下内容(要选择其它设置,请单 击该字段右侧的下箭头):

Information To Send (要发送的信息)— 从下拉式列表中选择以下选 项之一:

- Event Only (仅事件)— 警报电子邮件仅包含事件信息。该 警报类型为默认设置。
- Event + Profile (事件和配置文件)— 警报电子邮件包含事件 信息和存储阵列配置文件。
- Event + Support (事件和支持)— 警报电子邮件包含事件信 息和压缩文件,该压缩文件包含已生成警报的存储阵列的完整 支持信息。

Frequency (频率)— 从下拉式列表中选择以下选项之一:

- Every event (每个事件)— 只要发生事件,就会发送电子邮 件。该选项为默认选项。
- Every x hours (每 x 小时)— 以指定的时间间隔发送电子邮件 (如果在指定间隔期间发生事件)。只有在 Information to send (要发送的信息)选项设置为 Event + Profile (事件和配置文 件)或 Event + Support (事件和支持)时才能选择该选项。

4 单击 Save (保存)。

#### <span id="page-25-0"></span>配置 SNMP 警报

要向配置为接收 SNMP 警报的地址列表添加管理控制台,请:

- 注 : MD 存储阵列的管理信息库 (MIB) 已复制至客户目录 (作为全部安装选 择或管理站安装选择的一部分)。可以在 SNMP 管理控制台上使用由控制台 提供的界面编译 DellMDStorageArray.mib。
	- 1 单击 Tools (工具)选项卡, 然后单击 Set Up SNMP Alerts (设置 SNMP 警报)。
	- 2 输入 Community name (团体名称)。

 $\mathbb{Z}$  注:团体名称是一个 ASCII 字符串, 用于标识一组已知的管理控制台并 由网络管理员在管理控制台中设置。默认团体名称为 public。

3 输入 Trap destination (陷阱目标)。

 $\mathcal{U}$  注: 陷阱目标是运行 SNMP 服务的管理控制台的 IP 地址或主机名称。

- 4 单击 Add (添加)将管理控制台添加到 Configured SNMP addresses (已配置的 SNMP 地址)列表。
- 5 重复步骤 2 至 4, 直至已添加所有应接收 SNMP 警报的管理控制台。
- 6 单击 OK (确定)。
- $\mathcal{L}$  注: 必须在已配置为接收 SNMP 警报的地址列表所包含的每个系统上安装 SNMP 服务。
- 注: 不必为了显示 SNMP 警报而在系统上安装 MD Storage Manager。仅需安 装相应的 SNMP 服务和应用程序 (例如 Dell IT Assistant)。

### <span id="page-25-1"></span>电池设置

<sup>智</sup>能电池备份装置 (BBU) 可以执行学习周期。智能 BBU 模块包括电池、 电池电量表和电池充电器。记忆周期可校准智能电池的电量表以使其提供 电池模块总电量的测量值。仅当电池完全充电后才能开始学习周期。 学习周期完成以下操作:

- 将电池放电到预先确定的阈值
- 再将电池充电至满容量

<sup>当</sup>您安装新的电池模块时,学习周期会自动开始。双工系统中两个 RAID 控制器模块中的电池的学习周期将同时进行。

■ 注: 学习周期可能需要几个小时才能完成。

#### △ 注: 在此期间, 所有虚拟磁盘上的写入高速缓存将被禁用。

通常安排学习周期以固定的时间间隔,在每个星期的同一天和同一时间自 动开始。周期之间的时间间隔以星期数计。

请使用以下原则调整该时间间隔:

- 您可以使用默认的时间间隔。
- 您可以随时运行一个学习周期。
- 您可以将学习周期设为早于当前安排的时间。
- 您不能将设置学习周期比当前安排的时间晚超过七天开始。

要修改设置,请单击 Tools (工具)选项卡 → Change Battery Settings (更改电池设置)。

# <span id="page-26-0"></span>在 Windows 中启动或重新启动主机代理软件

主机代理软件模块是驻留在可与 MD3000 或 MD3000i 外部存储硬盘柜通 信的服务器或管理站上的软件组件。重新引导主机后, SMagent 软件将自 动启动。如果您在主机服务器启动后添加了存储阵列, 或者在 SMagent <sup>运</sup>行时创建了 iSCSI 会话,或者服务器或管理站无法与 MD3000 <sup>或</sup> MD3000i 通信, 则必须通过以下步骤手动重新启动 SMagent 软件:

1 单击 Start (开始) → Settings (设置)→ Control Panel (控制面板) → Administrative Tools (管理工具) → Services (服务)。 或

单击 Start (开始)→ Administrative Tools (管理工具)→ Services (服务)。

- 2 在 Services (服务)对话框中,选择 Modular Disk Storage Manager Agent (Modular Disk Storage Manager 代理)。
- 3 如果 Modular Disk Storage Manager 代理正在运行,请单击 Action (操 作) → Stop (停止), 然后等待约 5 秒钟。
- 4 单击 Action (操作) → Start (启动)。

# <span id="page-27-0"></span>在 Linux 中启动或重新启动主机代理软件

重新引导主机后, SMagent 软件将自动启动。如果您在启动主机服务器后 添加存储阵列, 或当 SMagent 正在运行时创建 iSCSI 会话, 则必须使用 以下步骤手动重新启动 SMagent 软件:

要启动或重新启动主机代理软件,请在提示符下输入以下命令:

SMagent start

初始化 SMagent 软件可能需要一点时间。已显示光标,但终端窗口没<sup>有</sup> 响应。程序启动时,将显示以下信息:

SMagent started. (SMagent 已启动。)

当程序完成启动过程后,将显示类似于以下信息的文本:

Storage Manager Agent, Version 09.1x.00.00 Built Wed Aug 15 (Storage Manager 代理,版本 09.1x.00.00, 创建于 8 月 15 日,星期三)

16:54:46 CDT 2006 Copyright (C) 2006. (16:54:46 CDT 2006 版本所有 (C) 2006。) 版权所有,翻印必究。

checking device /dev/rdsk/c0t0d0s2: skipping checking device (检查设备 /dev/rdsk/c0t0d0s2:跳过检 查设备)

/dev/rdsk/c2t3d18s2: skipping checking device (/dev/rdsk/c2t3d18s2:跳过检查设备)

/dev/rdsk/c2t3e16s2: skipping checking device (/dev/rdsk/c2t3e16s2:跳过检查设备)

/dev/rdsk/c2t3d14w2: skipping

(/dev/rdsk/c2t3d14w2:跳过)

# <span id="page-28-0"></span>使用 iSCSI

本章提供了有关在 MD Storage Manager 中使用 iSCSI 的信息。有关设置 和配置 iSCSI 的 iSCSI 前提条件要求及详细的逐步说明,请参阅 《安装 指南》。

# <span id="page-28-1"></span>使用 iSCSI 选项卡

<sup>仅</sup>当控制器包含 iSCSI 主机端口时,iSCSI <sup>选</sup>项卡才会显示在 MD Storage Manager 中。您可以在 iSCSI 选项卡中定义或更改 iSCSI 目标的设置或输 <sup>入</sup> CHAP 权限。以下是一些 iSCSI 设置:

- Change Target Authentication (更改目标验证)— 选择目标支持的验 证方法。
- Enter Mutual Authentication Permissions (输入相互验证权限)— 为 需要相互验证的启动程序定义权限。
- Change Target Identification (更改目标标识)— 将一个别名与目标关 联以便更容易识别。
- Change Target Discovery (更改目标搜索)— 使用 Internet 存储名称 服务 (iSNS) 服务器设置修改搜索 iSCSI 目标的方式。
- Configure iSCSI Host Ports (配置 iSCSI 主机端口) 设置 iSCSI 主 机端口的参数。
- View/End iSCSI Sessions (查看 / 结束 iSCSI 会话)— 查看 iSCSI 会话 详息信息并结束 iSCSI 会话。
- View iSCSI Statistics (查看 iSCSI 统计数据)— 查看并保存 iSCSI 统 计数据。

# <span id="page-29-0"></span>更改 iSCSI 目标验证

- 1 单击 iSCSI 选项卡, 然后单击 Change Target Authentication (更改目 标验证)。
- 2 如果所有启动程序访问目标都不需要验证,请选择 None (无)。
	- $\mathscr{U}$  注:如果选择 None (无),则任何启动程序都可以访问此目标。请仅 在不需要保护数据的安全时使用此选项。但是,如果同时选择 None (无)和 CHAP, 则无论是否具有 CHAP 验证, 存储阵列均将允许 iSCSI 启动程序登录。
- 3 如果希望任何尝试访问目标的启动程序都提供目标权限,请选择 CHAP。如果选择了 CHAP, 但未定义任何 CHAP 机密, 将显示一条 错误信息。

单击 CHAP Secret (CHAP 机密)以查看 Enter CHAP Secret (输入 CHAP 机密)对话框 (请参阅第 31 页[上的](#page-30-0) "创建 CHAP 机密")。您<sup>可</sup> 以在此对话框中定义权限。

注 : 如果启动程序需要相互 (双向)验证,请参阅第 30 页[上的 "](#page-29-1)输入相互 [验证权限"](#page-29-1)。

# <span id="page-29-1"></span>输入相互验证权限

相互验证或双向验证是客户或用户与主机服务器彼此向对方进行自身验证 的一种方式。通过双方确定对方的标识这样一种方式来完成此验证。

- 1 单击 iSCSI 选项卡, 然后单击 Enter Mutual Authentication Permissions (输入相互验证权限)。
- 2 从列表中选择启动程序。此时将显示启动程序详细信息。
- 3 选择 CHAP Secret (CHAP 机密)以在显示的对话框中输入启动程序 CHAP 权限。

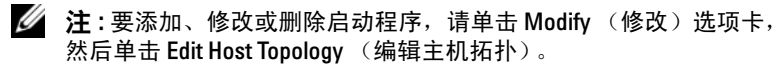

#### <span id="page-30-0"></span>创建 CHAP 机密

设置验证方法时,您可以选择创建质询握手验证协议 (CHAP) 机密。 CHAP 机密是一个可以被启动程序和目标识别的密码。如果您要使用相互 验证配置 MD3000i 存储阵列, 则必须输入在 iSCSI 启动程序中定义的同 <sup>一</sup> CHAP 机密,并且必须在目标 (存储阵列)上定义 CHAP 机密,而<sup>且</sup> <sup>此</sup>目标 (存储阵列)必须在将连接至此目标的每个 iSCSI 启动程序中<sup>进</sup> 行配置。有关 CHAP 的详情,请参阅 《安装指南》的 "了解 CHAP <sup>验</sup> 证"。

#### 启动程序 CHAP 机密

启动程序 CHAP 机密在使用 iSCSI 启动程序的主机上设置。如果要使用 相互验证方法,则必须在设置主机时定义启动程序 CHAP 机密。此机密 必须与定义相互验证设置时为目标定义的 CHAP 机密相同。

#### 目标 CHAP 机密

如果要使用 CHAP 机密,则必须为目标定义 CHAP 机密。

#### 适用于 CHAP 机密的有效字符

CHAP 机密必须在 12 到 57 个字符之间。 CHAP 机密支持的字符包括 32 <sup>至</sup> 126 位十进制 ASCII 值。有关有效 ASCII 字符的列表,请参阅[表](#page-30-1) 3-1。

| 室                       | 格! "#\$%&' ( )                                                                  |                             |   |  |             |  | $\frac{1}{2}$ , $\frac{1}{2}$ , $\frac{1}{2}$ , $\frac{1}{2}$ |  |
|-------------------------|---------------------------------------------------------------------------------|-----------------------------|---|--|-------------|--|---------------------------------------------------------------|--|
| $\sim 100$ km s $^{-1}$ |                                                                                 | $\frac{1}{2}$ / 0 1 2 3 4 5 |   |  |             |  | 6 7                                                           |  |
|                         | $8 \t 9 \t ; \t < = \t > ?$                                                     |                             |   |  |             |  | $\omega$ A B C                                                |  |
|                         | D E F                                                                           |                             | G |  | $H$ I J K L |  | M N O                                                         |  |
| P                       | Q                                                                               |                             |   |  |             |  | R S T U V W X Y Z [                                           |  |
| $\sqrt{2}$              | $\begin{array}{ccc} \hline \end{array}$ $\begin{array}{ccc} \hline \end{array}$ |                             |   |  | a b c d e f |  | g h                                                           |  |
| $\mathbf{i}$            | $\sim$ 1.                                                                       |                             |   |  |             |  | k 1 m n o p q r s t                                           |  |
|                         | u v w x y z {   }                                                               |                             |   |  |             |  |                                                               |  |

<span id="page-30-1"></span>表 3-1. 适用于 CHAP 机密的有效 ASCII 字符

# <span id="page-31-0"></span>更改 iSCSI 目标标识

<sup>您</sup>不能更改 iSCSI 目标名称,但可以将一个别名与目标关联,以便更容易 识别。由于 iSCSI 目标名称不直观, 所以别名非常有用。您应该提供富有 意义且易于记忆的 iSCSI 目标别名。

- 1 单击 iSCSI 选项卡, 然后单击 Change Target Authentication (更改目 标验证)。
- 2 在 iSCSI target alias (iSCSI 目标别名)字段中键入别名, 然后单击 OK (确定)。

■ 注: 别名最多可以包含 30 个字符。别名可以包括字母、数字和特殊字 符 (下划线 [\_]、减号 [-] 和井号 [#])。不允许使用其它特殊字符。

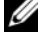

注 : Open iSCSI (由 Red Hat Enterprise Linux 5 和带 SP 1 的 SUSE*®* Linux Enterprise Server 10 使用)不支持使用目标别名。

# <span id="page-31-1"></span>更改 iSCSI 目标搜索 (可选)

- 注:更改 iSCSI 目标搜索是可选的。
	- 1 单击 iSCSI 选项卡,然后单击 Change Target Discovery (更改目标搜索)。<br>- 索)。<br>2  选择 Use iSNS server (使用 iSNS 服务器)复选框,以激活 iSCSI 目札 索)。
	- 2 选择 Use iSNS server (使用 iSNS 服务器)复选框,以激活 iSCSI 目标
		- a 使用 DHCP 选项 (仅限 IPv4)自动激活目标搜索。也可以刷新 DHCP。
		- b 键入 IPv4 或 IPv6 地址以激活目标搜索。手动输入 IP 地址后, 您还 可以单击 Advanced (高级)以设置自定义 TCP 侦听端口。
	- 3 如果不想允许未命名的搜索会话,请选择 Disallow un-named discovery sessions (不允许未命名的搜索会话)。

未命名的搜索会话是允许在无目标名称的情况下运行的搜索会话。使用未 <sup>命</sup>名的搜索会话,目标名称或目标门户组标签将不可用于执行 iSCSI 会话 标识符 (ISID) 规则。有关未命名搜索会话的详情, 请单击 Support (支 持)选项卡,然后单击 View Online Help (查看联机帮助)。

### <span id="page-32-0"></span>配置 MD3000i iSCSI 主机端口

使用 iSCSI 主机端口的配置对话框将 MD3000i iSCSI 主机端口设置为与 存储区域网络 (SAN) 中的存储阵列一起使用。

- 1 单击 iSCSI 选项卡, 然后单击 Configure iSCSI Host Ports (配置 iSCSI 主机端口)。 单击 <mark>iSCSI</mark> 选项卡,然后单<br>iSCSI 主机端口)。<br>在 **iSCSI host port** (iSCSI<br>以下方法之 —来配置端口:
- 2 在 iSCSI host port (iSCSI 主机端口)字段中选择控制器,然后使用
	- a 使用以下方法之一自动获取配置:
		- IPv4 从 DHCP 服务器获取配置或刷新 DHCP。
		- IPv6 自动从路由器获取配置。
	- b 使用以下方法之一手动指定配置:
		- IPv4 为主机端口输入 IP 地址、子网掩码和网关。
		- IPv6 输入 IP 地址、可路由的 IP 地址和路由器 IP 地址。 手动输入 IP 地址后, 您还可以单击 Advanced (高级) 以设置 iSCSI 目标搜索的高级参数。

#### <span id="page-32-1"></span>高级 iSCSI 主机端口设置

#### △ 注: 配置高级 iSCSI 主机端口设置是可选操作。

使用单独的 iSCSI 主机端口的高级设置以指定 TCP 帧大小、虚拟 LAN <sup>和</sup> 网络优先级。

#### 表 3-2. 高级 iSCSI 主机端口设置

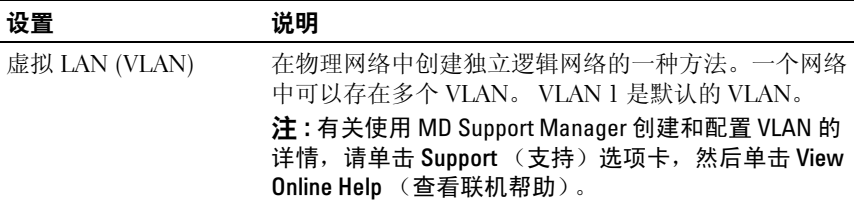

#### 表 3-2. 高级 iSCSI 主机端口设置 (*续)*

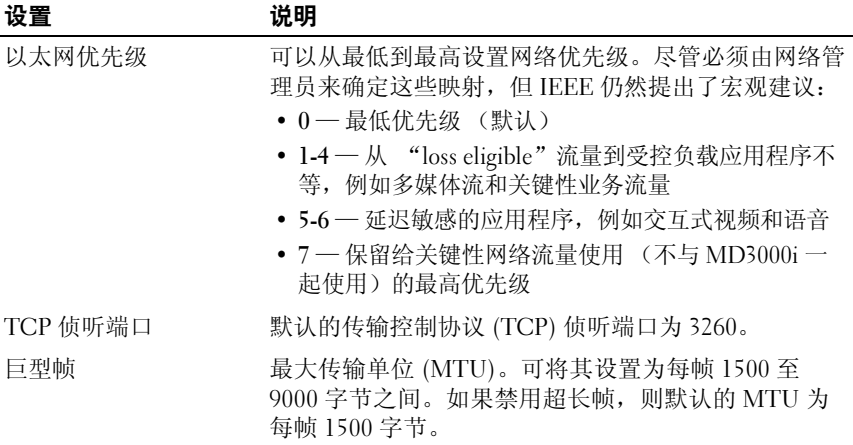

■ 注: 更改任一设置都将重设 iSCSI 端口。对访问该端口的任何主机的 I/O 都已 中断。您可以在端口重新启动并且主机再次登录后自动访问 I/O。

### <span id="page-33-0"></span>查看或结束 iSCSI 会话

- 1 单击 iSCSI 选项卡, 然后单击 View/End iSCSI Sessions (杳看 / 结束 iSCSI 会话)。
- 2 在 Current sessions (当前会话)框中选择要查看的会话。详细信息将 显示在 Details (详细信息)框中的下方。
- 3 如果要结束会话,请执行以下步骤:
	- a 选择要结束的会话, 然后单击 End Session (结束会话)以显示 End Session (结束会话)确认窗口。
	- b 在确认窗口中,键入 ves 以确认您要结束 iSCSI 会话, 然后单击 OK (确定)。
	-
	- **么 注:** 如果结束会话, 则任何响应的连接均将终止主机和存储阵列之间的 链接,并且存储阵列上的数据将不再可用。
	- 注: 使用 MD Storage Manager 手动终止会话时, iSCSI 启动程序将自动 尝试重新建立与存储阵列终止的连接。这可能会导致发出错误信息。
- 4 单击 Save As (另存为)以将整个 iSCSI 会话拓扑另存为文本文件。

# <span id="page-34-0"></span>查看 iSCSI 统计数据和设置基线统计数据

如果已配置的存储阵列具有 iSCSI 技术, 则仅 iSCSI 选项卡上提供 View iSCSI Statistics (查看 iSCSI 统计数据)选项。

- 1 单击 iSCSI 选项卡, 然后单击 View iSCSI Statistics (查看 iSCSI 统计 数据)。
- 2 选择要查看的 iSCSI 统计数据类型。选择以下类型之一:
	- 以太网 MAC 统计数据
	- 以太网 TCP/IP 统计数据
	- 目标 (协议)统计数据
- 3 选择 Raw statistics (原始统计数据)或 Baseline statistics (基线统计 数据)。

原始统计数据是自控制器启动以来收集的所有统计数据。基线统计数 据是自设置基线时间以来收集的时间点统计数据。

选择统计数据类型以及原始统计数据或基线统计数据之后,统计数据 的详细信息将显示在统计表中。

- 4 要设置统计数据的基线,请完成以下步骤:
	- a 选择 Baseline Statistics (基线统计数据)。
	- b 单击 Set Baseline (设置基线)。
	- c 确认您要在显示的对话框中设置基线统计数据。

基线时间将显示您设置基线的最新时间。取样间隔是从设置基线起 至启动对话框或单击 Refresh (刷新)的时差。

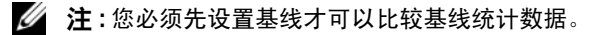

# <span id="page-35-0"></span>编辑、删除或重命名主机拓扑

如果您向错误的主机或主机组赋予了访问权限,则可以删除或编辑此主机 拓扑。使用以下操作之一更正主机拓扑:

表 3-3. 主机拓扑操作

| 所需操作                       | 完成操作的步骤                                                                                                    |
|----------------------------|----------------------------------------------------------------------------------------------------|
| 移动主机、主机组或 iSCSI<br>启动程序。   | 1 单击 Modify (修改) 选项卡, 然后单击 Edit Host<br>Topology (编辑主机拓扑)。<br>2 选择要移动的项,然后单击 Move (移动)。<br>3 选择要将主机移动到其中的主机组, 并单击 OK<br>(确定)。                                       |
| 手动更改主机类型。                  | 1 单击 Modify (修改) 选项卡, 然后单击 Edit Host<br>Topology (编辑主机拓扑)。<br>2 选择要更改的主机, 并单击 Change (更改)。<br>3 选择新的主机类型 (或操作系统) 并单击 OK<br>(确定)。                                    |
| 手动删除主机、主机组或<br>iSCSI 启动程序。 | 1 单击 Modify (修改) 选项卡, 然后单击 Edit Host<br>Topology (编辑主机拓扑)。<br>2 选择要删除的项, 然后单击 Remove (删除)。                                                                          |
| 重命名主机、主机组或<br>iSCSI 启动程序。  | 1 单击 Modify (修改) 选项卡, 然后单击 Edit Host<br>Topology (编辑主机拓扑)。<br>2 选择要重命名的项, 然后单击 Rename (重命<br>名)。<br>3 为主机键入一个新标签并单击 OK (确定)。                                        |
| 添加 iSCSI 启动程序。             | 1 单击 Modify (修改) 选项卡, 然后单击 Edit Host<br>Topology (编辑主机拓扑)。<br>2 选择要将 iSCSI 启动程序添加至其中的主机, 并单<br>击 Add (添加)。<br>3 为该 iSCSI 启动程序键入或选择 iSCSI 启动程序名<br>称和标签,并单击 OK (确定)。 |
# 事件监测器

事件监测器随 MD Storage Manager 一起提供。启用后,事件监测器将在 后台持续运行并监测管理型存储阵列上的活动。如果事件监测器检测到任 何严重问题,它可以使用电子邮件、简单网络管理协议 (SNMP) 陷阱信息 或二者来通知主机或远程系统。

对于大多数及时且持续的事件通知,请启用每天 24 小时运行的管理站上 的事件监测器。在多个系统上启用事件监测器或使事件监测器与 MD Storage Manager 的组合处于活动状态,会导致事件重复,但这并不表示 阵列上存在多个故障。

### 启用事件监测器

您可以随时启用事件监测器。

■ 注: 最好将事件监测器配置为在每天 24 小时运行的管理站上默认启动。

### Microsoft® Windows®

1 选择 Start (开始) → Settings (设置) → Control Panel (控制面 板) → Administrative Tools (管理工具) → Services (服务)。 或

选择 Start (开始) → Administrative Tools (管理工具) → Services (服务)。

- 2 从服务列表中,选择 Modular Disk Storage Manager Event Monitor (Modular Disk Storage Manager 事件监测器)。
- 3 选择 Action (操作) → Properties (属性)。
- 4 在 Service Status (服务状态)区域,单击 Start (开始)。

### Linux

在命令提示符下,键入 SMmonitor start 并按 <Enter> 键。程序启 动开始后,系统将显示以下信息:

```
SMmonitor started. (SMmonitor 已启动)。
```
### 禁用事件监测器

如果不想让系统发送警报通知,请禁用事件监测器。如果在多个系统上运 行事件监测器,只在一个系统上启用 (在所有其它系统上禁用)事件监 测器可避免发送重复信息。

#### Windows

1 选择 Start (开始) → Settings (设置) → Control Panel (控制面 板) → Administrative Tools (管理工具) → Services (服务)。 或

选择 Start (开始) → Administrative Tools (管理工具) → Services (服务)。

- 2 从服务列表中,选择 Modular Disk Storage Manager Event Monitor (Modular Disk Storage Manager 事件监测器)。
- 3 选择 Action (操作) → Properties (属性)。
- 4 在 Service Status (服务状态)区域,单击 Stop (停止)。

#### Linux

在命令提示符下,键入 SMmonitor stop 并按 <Enter> 键。程序关闭 完成后,系统将显示以下信息:

Stopping Monitor process (正在处理监测进程)。

# <span id="page-38-0"></span>关于主机

本章介绍了有关配置主机组和主机访问权限、主机拓扑及 I/O 数据路径保 护的基本信息。

主机是可以访问存储阵列并通过一个或多个主机连接映射至虚拟磁盘的系 统。主机具有以下属性:

- 主机名 用于唯一识别主机的名称。
- 主机类型 主机上运行的操作系统。
- 主机连接 与主机服务器之间的物理连接。MD Storage Manager 可以 自动检测主机连接,并且用户可以通过已设定的别名进行识别。
- 主机组 主机可与其它主机连接,以共享对相同虚拟磁盘的访问。

## 配置主机访问

配置主机访问权限使您可以允许或拒绝特定主机对存储阵列进行访问。允 许主机访问后, 便可以将该主机映射至存储阵列上的虚拟磁盘。在 Summary (摘要) 选项卡上, Hosts & Mappings (主机和映射) 区域指 明了有多少主机被配置为可以访问阵列。单击该区域中的 Configured Hosts (已配置的主机)以查看这些主机的名称。

主机访问权限配置是设置存储阵列的第一步。必须在初始设置期间以及每 次连接新主机时完成该项任务。

配置主机访问权限后,主机仍不具备向存储阵列写入数据的功能。必须先 将主机映射至虚拟磁盘,并在主机的操作系统中注册虚拟磁盘,然后主机 才能向存储阵列写入数据。有关这些任务的信息,请参阅第 49 页[上的](#page-48-0) "磁盘组[和虚拟磁盘](#page-48-0)"。

要开始配置主机访问权限,请单击 Configure (配置)选项卡,然后单击 Configure Host Access (Automatic) (配置主机访问权限 [ 自动 ])或 Configure Host Access (Manual) (配置主机访问权限 [ 手动 ])。根据您 使用的是 SAS HBA 还是 iSCSI,查看手动配置的相关章节。

### 自动配置

 $\mathbb{Z}$  注: 必须连接主机 (iSCSI 或 SAS), 并在连接之后重新启动主机代理以使 用自动配置。

要自动配置主机对存储阵列的访问权限,请:

- 1 单击 Configure (配置)选项卡,然后单击 Configure Host Access (Automatic) (配置主机访问权限 [ 自动 ])。
- 2 要查看已具有存储阵列访问权限的主机,请单击 View configured hosts (查看已配置的主机)。
- 3 在 Available hosts (可用主机)窗口中选择要授予存储阵列访问权限的 主机。
- 4 要查看已选定主机的端口和主机类型,请单击列表右侧的 View Details (查看详情)。
- 5 单击 Add (添加)以将特定主机移动到 Selected hosts (选定的主机) 窗口。
- 6 单击 OK (确定)以配置已选定主机的访问权限。

### 手动配置 (使用 SAS HBA)

**么 注**: 需要特别注意手动配置的主机访问权限, 以确保为每个主机选择正确的 。<br>SAS 主机端口全球 ID。如果配置了不正确的 ID,将生成不准确的拓扑。可以 使用 SAS/5/E HBA BIOS 设置程序来标识 SAS 主机端口的全球 ID。

按照以下步骤配置主机,使其可用于存储阵列以进行逻辑单元号码 (LUN) 映射。

- 1 单击 Configure (配置)选项卡,然后单击 Configure Host Access (Manual) (配置主机访问权限 [ 手动 ])。
- 2 在 Enter host name (输入主机名) 文本框中键入您选择的名称。 可以键入非正式的名称,不必键入用于在网络中标识该主机的名称。
- 3 在 Select host type (选择主机类型)框中选择主机的操作系统,然后 单击 Next (下一步)。

4 通过选择已知主机端口或手动定义主机端口指定 HBA 主机端口。 要选择已被 MD Storage Manager 识别的主机端口,请单击 Known HBA host ports (已知 HBA 主机端口)列表中的主机端口, 然 后单击 Add (添加)。 要手动定义主机端口,请单击 New (新建), 在 Enter New HBA Host

Port (输入新建 HBA 主机端口) 对话框中输入 HBA host port (HBA 主机端口)和 Alias (别名), 然后单击 Add (添加)。

- 5 单击 Next (下一步)。
- 6 指明该主机是否是主机组 (群集)的一部分: 如果该主机不是主机组的一部分,请选择 No (否)。 如果该主机是主机组的一部分,请选择 Yes (是)。
	- 要创建新主机组,请在 Enter new host group name (输入新建主 机组名称)文本框中输入名称。
	- 要将该主机添加到现有主机组,请在 Select existing host group (选择现有主机组)框中选择主机组。
- 7 单击 Next (下一步)。
- 8 单击 Finish (完成)以配置主机。

### 手动配置 (使用 iSCSI)

按照以下步骤配置主机,使其可用于存储阵列以进行 LUN 映射。

- 1 单击 Configure (配置)选项卡,然后单击 Configure Host Access (Manual) (配置主机访问权限 [ 手动 ])。
- 2 在 Enter host name (输入主机名) 文本框中键入您选择的名称。 可以键入非正式的名称,不必键入用于在网络中标识该主机的名称。
- 3 在 Select host type (选择主机类型)下拉框中选择主机的操作系统, 然后单击 Next (下一步)。
- 4 通过选择已知启动程序或手动定义启动程序来指定 iSCSI 启动程序。 要选择已被 MD Storage Manager 识别的启动程序,请单击 Known iSCSI Initiators (已知 iSCSI 启动程序)列表中的启动程序, 然后单击 Add (添加)。

要手动定义启动程序,请单击 New (新建), 在 Enter new iSCSI initiator (输入新建 iSCSI 启动程序) 对话框中输入 iSCSI initiator name (iSCSI 启动程序名称)和 iSCSI initiator label (iSCSI 启动程 序标签), 然后单击 Add (添加)。

■ 注: 输入的启动程序名称必须与将连接至存储阵列的主机服务器上的名 称相匹配。

 $\mathscr{L}$  注: 为了使主机能被识别, 必须将其与 iSCSI 会话连接。

- 5 单击 Next (下一步)。
- 6 指明该主机是否是主机组 (群集)的一部分: 如果该主机不是主机组的一部分,请选择 No (否)。 如果该主机是主机组的一部分,请选择 Yes (是)。
	- 要创建新主机组, 请在 Enter new host group name (输入新建主 机组名称)文本框中输入名称。
	- 要将该主机添加到现有主机组, 请在 Select existing host group (选择现有主机组)框中选择主机组。
- 7 单击 Next (下一步)。
- 8 单击 Finish (完成)以配置主机。

### 删除主机访问权限

请使用以下步骤删除主机对存储阵列的访问权限:

- 1 单击 Modify (修改)选项卡,然后单击 Edit topology (编辑拓扑)。
- 2 在主机拓扑列表中,单击主机组名称左边的加号 (+)。 主机组将展开以显示该组中的主机。
- <span id="page-41-0"></span>3 在该列表中,单击要删除其访问权限的主机名称,然后单击列表右侧 的 Remove (删除)。单击 Yes (是)以删除访问权限。
- 4 对要删除其访问权限的每个主机重复步[骤](#page-41-0) 3。
- 5 当列表中仅包含要访问其存储阵列的主机时,请单击列表下方的 Close (关闭)。

## 主机组

主机组是由两个或多个主机组成的逻辑实体,这些主机可以共享对存储阵 列上特定虚拟磁盘的访问。您可以使用 MD Storage Manager 创建主机 组。

主机组中的所有主机均必须具有相同的主机类型 (操作系统)。此外,主 机组中的所有主机必须具有特定软件 (例如群集软件)才可以管理虚拟磁 盘共享和访问。

如果主机是群集的一部分,则群集中每个主机均必须连接至存储阵列,目 群集中的每个主机均必须添加至主机组。

使用以下步骤创建主机组、从主机组中添加或删除主机,或删除主机组。

### 创建主机组

- 1 单击 Configure (配置)选项卡,然后单击 Create Host Group (创建 主机组)。
- 2 在 Enter new host group name (输入新建主机组名称) 文本框中键入 新建主机组的名称。
- <span id="page-42-0"></span>3 在 Select hosts to add (选择要添加的主机) 列表中,单击要添加至主 机组的主机的名称,然后单击 Add (添加)。 该主机将移动至 Hosts in group (组中的主机)列表。

4 重复步[骤](#page-42-0) 3, 直至要添加至主机组的所有主机均移至 Hosts in group

5 单击 OK (确定)。

(组中的主机)列表为止。

### 将主机添加至主机组

1 单击 Modify (修改)选项卡,然后单击 Edit Host topology (编辑主 机拓扑)。

此时将显示主机和主机组列表。

- 2 在主机拓扑列表中,单击主机组名称左边的加号 (+)。 主机组将展开以显示该组中的主机。
- 3 单击要移动的主机,并单击 Move (移动)。
- 4 选择要将主机移动到其中的主机组。
- 5 单击 OK (确定)。 将主机移入主机组。

该主机将保留分配给它的虚拟磁盘映射,并继承分配给其所在组的虚拟磁 盘映射。该组中其它主机不继承该新添主机的映射。

### <span id="page-43-0"></span>从主机组中删除主机

1 单击 Modify (修改)选项卡,然后单击 Edit Host topology (编辑主 机拓扑)。

此时将显示主机和主机组列表。

- 2 在主机拓扑列表中,单击主机组名称左边的加号 (+)。 主机组将展开以显示该组中的主机。
- 3 单击要从该组中删除的主机名称。
- 4 单击列表右侧的 Remove (删除)。
- 5 单击 Yes (是)以删除主机。

该主机将被移出主机组。该主机将保留分配给它的虚拟磁盘映射,而丢失 分配给其所在组的虚拟磁盘映射。

### 将主机移至其它主机组

- 1 单击 Modify (修改)选项卡,然后单击 Edit Host topology (编辑主 机拓扑)。 此时将显示主机和主机组列表。
- 2 在主机拓扑列表中,单击主机组名称左边的加号 (+)。

主机组将展开以显示该组中的主机。

- 3 单击要移至其它组的主机的名称,并单击 Move (移动)。
- 4 选择要将主机移动到其中的主机组。
- 5 单击 OK (确定)。 将主机移至指定的主机组。

### 44 | 关于主机

该主机将保留分配给它的虚拟磁盘映射,并继承分配给其移入组的虚拟磁 盘映射。该主机将丢失分配给其移出组的虚拟磁盘映射。

### 删除主机组

本部分介绍如何删除整个主机组。要从主机组中删除单个主机,请参阅[第](#page-43-0) 44 页上的 "从主机组[中删除主机](#page-43-0)"。

- 1 单击 Modify (修改)选项卡,然后单击 Edit Host topology (编辑主 机拓扑)。
- 2 在主机拓扑列表中,单击要删除的主机组的名称。
- 3 单击 Remove (删除)。
- 4 单击 Yes (是)。

主机组和分配给它的虚拟磁盘映射将被删除。

注 : 如果主机组中包含主机,则这些主机 (包括它们对存储阵列的访问权 限)也将被删除。

## 主机拓扑

主机拓扑是将为存储阵列配置的主机、主机组和主机接口组织在一起的布 局。从 Modify (修改)选项卡访问的 Edit Host Topology (编辑主机拓 扑)屏幕显示了主机组的层次结构、组成每个主机组的主机和每个主机的 主机连接。

可以使用以下任务更改主机拓扑:

- 移动主机或主机连接
- 重命名主机组、主机或主机连接
- 添加主机连接
- 更换主机连接
- 更改主机类型

MD Storage Manager 将自动检测对任何运行主机代理软件的主机进行的 更改。

Host Context Agent Host Context Agent 可以查找主机拓扑。 Host Context Agent 在启动主机 时启动,且在关闭主机时停止。可以通过单击 MD Storage Manager 的 Configure (配置)选项卡中的 Configure Host Access (Automatic) (配 置主机访问权限 [ 自动 ]),查看 Host Context Agent 查找到的拓扑。 如果出现以下任一情况,您必须停止并重新启动 Host Context Agent 才可 以查看对主机拓扑进行的更改:

- 新的存储阵列连接至主机服务器。
- 接通 RAID 控制器模块电源时添加主机。

#### Linux

在 Linux 中,可以通过命令行停止和启动 Host Context Agent。请使用以 下语法:SMagent start 或 SMagent stop。

执行以下两个维护任务的其中之一后,将停止然后重新启动 SMagent。

- 使控制器脱机或更换控制器。
- 从 Linux 主机服务器删除主机至阵列的连接或将其连接至 Linux 主机 服务器。

### **Windows**

在 Windows 中,可以通过 Administrative Tools (管理工具)中的 Services (服务)选项停止和启动 Host Context Agent。要访问 Host Context Agent, 请:

1 选择 Start (开始) → Settings (设置) → Control Panel (控制面 板) → Administrative Tools (管理工具) → Services (服务)。 或

选择 Start (开始) → Administrative Tools (管理工具) → Services (服务)。

2 从服务列表中,选择 Modular Disk Storage Manager Agent (Modular Disk Storage Manager 代理)。

### I/O 数据路径保护

一台主机可以具有多个主机至阵列的连接。请确保在配置对存储阵列的主 机访问权限时选择与阵列之间的所有连接。

□ 注音:有关电缆配置的详情, 请参阅 《安装指南》。

**《 注:要获得最大冗余,必须在手动定义主机拓扑时选择所有与阵列之间的主** 机连接。例如,当手动配置主机访问时,对一台主机可能会列出两个主机连 接。对于此主机,您应选择 Available hosts (可用主机)部分列出的两个主 机连接,然后使用 Add (添加)按钮将其添加到 Selected hosts (选定的主 机)部分。

■ 注: 有关配置主机的详情, 请参阅第 39 页上的"关于主机"。

如果组件 (例如 RAID 控制器模块)或电缆出现故障,或者首选 RAID 控 制器模块的数据路径上出现错误,则虚拟磁盘所有权将移至备用的非首选 RAID 控制器模块进行处理。这种故障或错误称为*故障时转移*。

可以访问存储阵列并提供 I/O 路径故障时转移的主机系统中已安装多路径 驱动程序 (例如 MPIO 和 MPP)。多路径驱动程序 (Windows 中的 MPIO 和 Linux 中的 MPP)即用于故障时转移。自动虚拟磁盘转移 (AVT) 专门用于单端口群集故障时转移。 AVT 功能模式由主机类型自动选择。

#### 注 : 主机上应始终安装有多路径驱动程序,即使配置中仅有一条路径通往存 储系统 (如单端口群集配置)时也应如此。

故障时转移期间,虚拟磁盘转移将作为严重事件被记录,并将自动发送警 报通知 (如果已为存储阵列配置了警报目的地)。

### 48 | 关于主机

# <span id="page-48-0"></span>磁盘组和虚拟磁盘

以下是本章中所用术语的列表:

- 磁盘组 被逻辑分组并分配了 RAID 级别的一组物理磁盘。每个磁盘 组均提供了创建一个或多个虚拟磁盘所需的整体容量。
- 虚拟磁盘 为使主机可以访问存储阵列上的存储数据而创建的逻辑组 件。虚拟磁盘从磁盘组上可用的容量创建,并显示为一个逻辑组件 (即使该虚拟磁盘是从多个物理磁盘创建的也是如此)。
- 存储分区 对存储阵列的逻辑划分,将其划分为包含一个或多个虚 拟磁盘的实体,这些虚拟磁盘可以被单个主机访问或在主机组中的主 机之间共享。
- 未配置的容量 尚未分配给磁盘组的物理磁盘。
- 可用容量 磁盘组中未分配给虚拟磁盘的空间。
- 备用的热备用驱动器 已分配为热备用驱动器的物理磁盘,可用于 接管任何出现故障的物理磁盘。
- 使用中的热备用驱动器 已分配为热备用驱动器的物理磁盘,且当 前正在接管出现故障的物理磁盘。
- 快照虚拟磁盘 存储阵列中虚拟磁盘的时间点映像。
- 快照库虚拟磁盘 包含特定快照虚拟磁盘的元数据及写入时复制数据; 创建快照虚拟磁盘时自动创建的虚拟磁盘。
- 一致性检查 检查虚拟磁盘奇偶校验的后台操作。

### 创建磁盘组和虚拟磁盘

磁盘组在存储阵列未配置的容量中创建,而虚拟磁盘在磁盘组的可用容量 中创建。磁盘组中支持的最大物理磁盘数量为 30。连接至存储阵列的主 机从虚拟磁盘读取数据,并向虚拟磁盘写入数据。

注 : 在创建虚拟磁盘之前,必须先将物理磁盘组织为磁盘组并配置主机访问 权限。然后在磁盘组中创建虚拟磁盘。

■ 注:磁盘组必须包含相同类型的物理磁盘。不支持在磁盘组中混合 SAS 和 SATA II 磁盘。

要创建虚拟磁盘,请使用以下方法之一:

- 从未配置的容量中创建新磁盘组。先为磁盘组定义 RAID 级别和可用 容量 (可用存储空间), 然后为新磁盘组中的第一个虚拟磁盘定义参 数。
- 在现有磁盘组的可用容量中创建新的虚拟磁盘。只需指定新虚拟磁盘 的参数。

磁盘组具有设定的可用空间容量,是在创建磁盘组时配置的。可以使用这 些可用容量将磁盘组细分为一个或多个虚拟磁盘。

可以使用自动配置过程或使用手动配置过程创建磁盘组和虚拟磁盘。自动 配置提供了最快速的方法,但配置选项有限。手动配置过程需要较多的介 入,但提供了较多的配置选项。

创建虚拟磁盘时,请考虑虚拟磁盘所有可能的用途,并为这些用途选择适 当的容量。例如,如果磁盘组具有一个用于存储多媒体文件 (通常会很 大)的虚拟磁盘和另一个用于存储文本文件 (通常会较小)的虚拟磁盘, 则多媒体文件虚拟磁盘会比文本文件虚拟磁盘需要更多的容量。

应根据磁盘组相关的任务及子任务来组织磁盘组。例如,如果为会计部门 创建磁盘组,则可创建适合部门内不同类型会计操作的虚拟磁盘:应收帐 款 (AR)、应付帐款 (AP)、内部开单等。在此情况下, AR 和 AP 虚拟磁盘 可能比内部开单虚拟磁盘需要更多的容量。

 $\mathscr{L}$  注: 在 Linux 中, 删除虚拟磁盘后必须重新引导主机, 才能重设 /dev 条目。 ■ 注:在使用虚拟磁盘之前,必须通过主机系统注册该磁盘。在第 55 页[上的](#page-54-0) ["主机到虚拟磁盘的映射"](#page-54-0)中对此过程进行了说明。

### 自动配置

如果希望快速设置虚拟磁盘,请单击 Configure (配置)选项卡,然后单 击 Automatic Configuration (自动配置)。使用此选项,将无需为每个虚 拟磁盘配置各自的选项。使用自动配置时:

- 将使用阵列上所有可用的未配置容量。
- 所有磁盘组具有相同的 RAID 级别。
- 所有虚拟磁盘具有相同的容量。
- 创建的虚拟磁盘的数量基于选定的 RAID 级别及可用的未配置容量。
- 对于 RAID 级别 1、5 或 6 磁盘组,将根据存储阵列中可用驱动器的数 目及类型自动选择热备用驱动器。

### 手动配置

要逐个创建虚拟磁盘或磁盘组,请单击 Configure (配置)选项卡,然后 单击 Create Virtual Disks (创建虚拟磁盘)。一次可创建一个磁盘组和一 个虚拟磁盘,但可控制每个虚拟磁盘和磁盘组的 RAID 级别及容量。如果 您对磁盘组或虚拟磁盘具有特别的容量要求,请使用此方法。

### 从未配置的容量创建磁盘组和虚拟磁盘

请使用以下步骤手动创建磁盘组:

- 1 单击 Configure (配置)选项卡,然后单击 Create Virtual Disks (创 建虚拟磁盘)。
- 2 在 Create Virtual Disks Select Capacity Type (创建虚拟磁盘 选择 容量类型)页面上选择 Unconfigured capacity (未配置的容量), 然 后单击 Next (下一步)。
- 3 在 Create Virtual Disks Physical Disk Selection Choices (创建虚拟 磁盘 - 物理磁盘选择选项)页面上选择 Manual (手动), 然后单击  $Next$   $(F - \#)$ 。
- 4 选择新磁盘组的 RAID 级别。
- <span id="page-50-0"></span>5 要选择一个物理磁盘以添加到磁盘组, 请在 Unselected physical disks (未选择的物理磁盘)列表中单击要选择的磁盘。 要选择多个物理磁盘以添加到磁盘组,请在 Unselected physical disks (未选择的物理磁盘)列表中单击要选择的磁盘的同时按住 <Ctrl>。
- 注: 向磁盘组中添加多个物理磁盘时, 建议使用相同容量的磁盘。可以 选择使用不同容量的磁盘;但是,磁盘组的整体容量将取决于容量最 小的物理磁盘。这意味着较大的物理磁盘上的附加容量将不可用。
- 6 单击 Add (添加),将[在步](#page-50-0)骤 5 中选择的磁盘添加到 Selected physical disks (选定的物理磁盘)列表。
- 7 单击选定磁盘列表下方的 Calculate Capacity (计算容量), 查看正在 创建的磁盘组的容量。
- 8 要为建议的磁盘组添加或删除容量,请在任一列表中高亮度显示磁盘, 然后单击 Add (添加)或 Remove (删除)。
- 9 如果对磁盘组的大小满意,请单击页面底部的 Finish (完成)。
- 10 在 Create Disk Groups and Virtual Disks Complete (创建磁盘组和虚 拟磁盘 - 完成)页面中,单击 Create a virtual disk using the new disk group (使用新磁盘组创建虚拟磁盘), 然后单击 Yes (是)。
- 11 在 New virtual disk capacity (新建虚拟磁盘容量)框中指定要在新磁 盘组中创建的第一个虚拟磁盘的大小。
- 12 在 Name (名称)文本框中输入虚拟磁盘的名称。
- 13 指定将要存储在虚拟磁盘上的文件的类型。 MD Storage Manager 将根 据您的选择优化虚拟磁盘。您有如下选择:
	- 文件系统 (典型)
	- 数据库
	- 多媒体
- 14 对虚拟磁盘的参数满意后,单击 Next (下一步)。
- 15 要立即将新虚拟磁盘映射至主机,请选择 Map now (立即映射),并 给下拉框中的虚拟磁盘分配逻辑单元号码 (LUN)。 要在以后将新虚拟磁盘映射至主机,请选择 Map later (以后映射)。
- 16 单击 Finish (完成)以创建新磁盘组和该组中的第一个虚拟磁盘。

#### 通过可用容量创建虚拟磁盘

要在现有磁盘组中手动创建虚拟磁盘,请先决定要创建新虚拟磁盘的磁盘 组。然后使用以下步骤创建新虚拟磁盘:

- 1 单击 Configure (配置)选项卡,然后单击 Create Virtual Disks (创 建虚拟磁盘)。
- 2 在 Create Virtual Disks Select Capacity Type (创建虚拟磁盘 选择 容量类型)页面上选择 Free capacity (可用容量)。
- 3 单击磁盘组左边的加号 (+) 以显示该磁盘组中的虚拟磁盘及可用空间。
- 4 单击要修改的磁盘组的可用容量, 然后单击页面底部的 Next (下一 步)。
- 5 在 New virtual disk capacity (新建虚拟磁盘容量)框中指定要创建的 虚拟磁盘的大小。
- 6 在 Name (名称)文本框中输入虚拟磁盘的名称。
- 7 指定将要存储在虚拟磁盘上的文件的类型。 MD Storage Manager 将根 据您的选择优化虚拟磁盘。您有如下选择:
	- 文件系统 (典型)
	- 数据库
	- 多媒体
- 8 对虚拟磁盘的参数满意后,单击 Next (下一步)。
- 9 要立即将新虚拟磁盘映射至主机,请选择 Map now (立即映射), 并 给下拉框中的虚拟磁盘分配逻辑单元号码 (LUN)。

要在以后将新虚拟磁盘映射至主机,请选择 Map later (以后映射)。

创建虚拟磁盘并将其映射到主机后,必须通过每个主机注册虚拟磁盘。注 册可确保主机识别虚拟磁盘。

如果计划创建多个虚拟磁盘,请等到所有虚拟磁盘创建完毕之后再对其进 行注册。这样您就不必对虚拟磁盘进行多次注册。

#### **Linux**

#### 注:您需要具有超级用户 (Linux) 权限才能运行 hot\_add 公用程序。

hot\_add 公用程序随主机代理软件包一起安装,并通过 Linux 命令行运 行。不能使用 MD Storage Manager 运行 hot\_add 公用程序。

#### Windows

Windows 将自动注册虚拟磁盘。

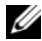

 $\mathscr{L}$  注: 默认情况下,映射至 Windows Server 2008 主机的虚拟磁盘标记为脱机。 要使虚拟磁盘联机,请使用磁盘管理 MMC (如果使用的是 GUI 版本的 Windows Server 2008)或使用 DiskPart 公用程序 (如果使用的是内核版本的 Windows Server 2008)

### 热备用驱动器保护

存储阵列中的热备用驱动器在物理磁盘出现故障时可提供进一步的保护。 热备用驱动器仅能取代 RAID 级别 1、5 或 6 磁盘组中出现故障的驱动器。 由于热备用驱动器自动替换磁盘组中出现故障的物理磁盘,因此使用它是 一个优势。

通过查看 Summary (摘要)选项卡的 Hardware Components (硬件组 件)区域中的 Hot Spare Physical Disks (热备用物理磁盘)行,可以了 解当前是否设置了热备用保护。您还可以了解备用的和使用中的热备用数 量。备用的热备用驱动器是已分配为热备用驱动器的物理磁盘,可用于接 管任何出现故障的物理磁盘。使用中的热备用驱动器是已分配为热备用驱 动器的物理磁盘,且当前正在接管出现故障的物理磁盘。

### 自动配置热备用

可以选择允许 MD Storage Manager 自动配置热备用驱动器。使用自动配 置,控制器会自动配置将为存储阵列提供最佳保护的热备用驱动器的数量 及类型。执备用驱动器的数量及类型取决于存储阵列中物理磁盘的数量、 类型和容量。

要使用自动配置添加热备用驱动器保护,请:

- 1 单击 Configure (配置)选项卡,然后单击 Configure Hot Spares (配 置热备用)。
- 2 要自动分配热备用驱动器, 请单击 Configure Hot Spares (Automatic) (配置热备用 [ 自动 ])。
- 3 单击 Assign (分配)。

要使用自动配置删除热备用驱动器保护,请:

- 1 单击 Configure (配置)选项卡,然后单击 Configure Hot Spares (配 置热备用)。
- 2 单击 Configure Hot Spares (Automatic) (配置热备用 [ 自动 ])。
- 3 单击 Unassign (取消分配)。
- 4 单击对话框中的 OK (确定)。

### 手动配置热备用

可以选择为存储阵列中的驱动器集手动配置热备用驱动器。使用手动配 置,可为各个驱动器分配热备用保护的类型及容量。

- 1 单击 Configure (配置)选项卡,然后单击 Configure Hot Spares (配 置热备用)。
- 2 要手动分配热备用驱动器,请单击 Configure Hot Spares (Manual) (配置热备用 [ 手动 ])。
- 3 在 Drive sets (驱动器集) 列表中,单击您希望保护的驱动器, 然后单 击 Assign (分配)。

此时将出现 Assign Hot Spares (分配热备用)对话框。

- 4 在 Assign Hot Spares (分配热备用)对话框中,单击要配置为热备用 物理磁盘的未分配的驱动器,然后单击 OK (确定)。
	- **么注:手动配置热备用物理磁盘时,必须使用与磁盘组中的其它物理磁盘** 相匹配的物理磁盘类型。不支持使用 SAS 物理磁盘替换 SATA II 物理磁 盘 (或 SATA II 物理磁盘替换 SAS 物理磁盘)。此外,热备用物理磁盘 的容量必须等于或大于磁盘组中容量最大的物理磁盘的容量。

### <span id="page-54-0"></span>主机到虚拟磁盘的映射

创建虚拟磁盘后,必须将其映射至连接至阵列的主机。配置主机到虚拟磁 盘的映射时,请注意以下原则:

- 存储阵列中的每个虚拟磁盘仅可映射到一个主机或主机组。
- 存储阵列中的控制器之间可共享主机到虚拟磁盘的映射。
- 主机组或主机必须使用唯一的 LUN 访问虚拟磁盘。
- 并非每个操作系统都具有相同的可用 LUN 号码。

### 创建主机到虚拟磁盘的映射

单击 Configure (配置)选项卡, 然后单击 Create Host-to-Virtual Disk Mappings (创建主机到虚拟磁盘的映射),可创建主机到虚拟磁盘的映 射。单击此链接时, Storage Manager 将显示一系列页面,在这些页面上 可选择要映射的主机和虚拟磁盘。

完成此配置后,单击 Summary (摘要)选项卡上的 Host-to-Virtual Disk Mappings (主机到虚拟磁盘的映射)以确保已正确创建配置。

### 修改及删除主机到虚拟磁盘的映射

出于多个原因,您可能选择修改或删除主机到虚拟磁盘的映射,例如映射 不正确或重新配置存储阵列。修改或删除主机到虚拟磁盘的映射对主机和 主机组均适用。

### ■ 注意: 在修改或删除主机到虚拟磁盘的映射之前, 必须停止对虚拟磁盘的所 有数据存取 (I/O),以防止数据丢失。

- 1 停止对虚拟磁盘的所有数据存取 (I/O)。
- 2 单击 Modify (修改)选项卡, 然后单击 Edit Host-to-Virtual Disk Mappings (编辑主机到虚拟磁盘的映射)。

MD Storage Manager 将显示虚拟磁盘及其要映射到的主机的列表。

- 3 单击要修改的虚拟磁盘的名称, 将其选中以进行修改。
- <sup>4</sup> 要将磁盘映射到其它主机或主机组,请单击列表右边的 Change (更改)。
- 5 要删除映射到主机或主机组的磁盘,请单击列表右边的 Remove (删除)。

### 更改虚拟磁盘的控制器所有权

如果主机具有至 MD 存储阵列的单一数据路径,则虚拟磁盘必须由与主 机连接的控制器拥有。在开始 I/O 操作*之前*和在创建虚拟磁盘*之后*, 必须 配置此存储阵列。

要将虚拟磁盘的所有权分配给连接的控制器,请:

- 1 单击 Modify (修改)选项卡, 然后选择 Change Virtual Disk Ownership/Preferred Path (更改虚拟磁盘所有权 / 首选路径)。
- 2 选择相应的虚拟磁盘,然后单击 Change (更改)。

## 存储器分区

存储分区是由一个或多个虚拟磁盘组成的逻辑实体,可以被单个主机访 问,或在主机组中的主机之间共享。首次将虚拟磁盘映射至特定主机或主 机组时,将创建存储分区。至该主机或主机组的后续虚拟磁盘映射不创建 其它存储分区。

在以下情况下,一个存储分区即足够:

- 只有一个已连接的主机访问存储阵列中的所有虚拟磁盘。
- 所有已连接的主机共享对存储阵列中所有虚拟磁盘的访问。选择该配 置类型时,所有主机必须具有相同的操作系统及特定软件 (如群集软 件),以管理虚拟磁盘共享和访问。

在以下情况下,需要多个存储分区:

- 特定主机必须访问存储阵列中的特定虚拟磁盘。
- 具有不同操作系统的主机已连接到同一个存储阵列。在此情况下,将 为每个主机类型创建一个存储分区。
	- $\mathscr{U}$  注: 如果 Microsoft Windows 是主机服务器, 则必须使用 Microsoft 管理 控制台 (MMC) 对虚拟磁盘进行分区和格式化。请转至 Settings (设置) → Control Panel (控制面板) → Administrative Tools (管理工具), 或 Control Panel (控制面板) → Administrative Tools (管理工具) 并选择 Disk Management MMC (磁盘管理 MMC) 选项对 磁盘进行格式化和分区。如果主机服务器运行的是 Windows Server 2008 内核版本,则使用 Microsoft DiskPart 公用程序对虚拟磁盘进行分区和格 式化。

### 磁盘组和虚拟磁盘扩充

通过将阵列上的未配置的容量添加到磁盘组,可将可用容量添加到磁盘 组。在整个修改操作过程中,磁盘组、虚拟磁盘及物理磁盘上的数据都是 可访问的。附加可用容量可用于在标准虚拟磁盘或快照库虚拟磁盘上执行 虚拟磁盘扩充。

### 磁盘组扩充

要向磁盘组添加可用容量,请使用以下步骤:

- 1 单击 Modify (修改)选项卡, 然后单击 Add Free Capacity (Physical Disks) (添加可用容量 (物理磁盘))。
- 2 在 Add Free Capacity (添加可用容量)页面上,单击要扩充的磁盘 组。
- 3 单击磁盘组列表下方的 Next (下一步)。

Storage Manager 将显示有关选定磁盘组的信息。

- 4 在 Add capacity to disk group (添加容量至磁盘组)下拉式菜单中,选 择要添加至磁盘组的未配置容量的大小。
- 5 单击 Finish (完成), 开始将容量添加到磁盘组的过程。

还可以使用 Windows 和 Linux 主机上的命令行界面 (CLI) 将可用容量添 加至磁盘组。有关详情,请参阅 《CLI 指南》。

完成容量扩充后,磁盘组中的附加可用容量可用于创建新虚拟磁盘或扩充 现有虚拟磁盘。

### 虚拟磁盘扩充

虚拟磁盘扩充是动态修改操作,可增加标准虚拟磁盘的容量。

■ 注: 快照库虚拟磁盘可通过 CLI 或 MD Storage Manager 进行扩充。所有其它 虚拟磁盘类型仅可通过 CLI 进行扩充。

如果您收到快照库虚拟磁盘已满的警告,则可通过 MD Storage Manager <sup>扩</sup> 充快照库虚拟磁盘。有关步骤说明,请参阅第 74 [页上的 "快照库容量"](#page-73-0)。

### 磁盘组迁移

磁盘组迁移允许您导出磁盘组,以便将该磁盘组导入到不同的存储阵列。 您还可以导出磁盘组以便脱机存储数据。

**么 注**: 在导出过程中 (磁盘组导入之前), 您将无法访问被导出磁盘组上的数 据。

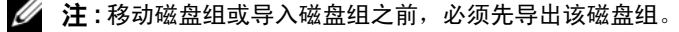

### 导出磁盘组

export disk group (导出磁盘组)操作将使该磁盘组中的物理磁盘可以删 除。您可以删除这些物理磁盘以便脱机存储,或将该磁盘组导入到不同的 存储阵列。完成 export disk group (导出磁盘组)操作后,所有这些物理 磁盘均为脱机状态。 MD Storage Manager 软件中不再显示任何关联的虚 拟磁盘或可用容量节点。

#### 不可导出的组件

**你必须删除或清除任何不可导出的设置后才能完成导出磁盘组过程。请删** 除或清除以下设置:

- 永久保留
- 主机到虚拟磁盘的映射
- 虚拟磁盘备份对
- 快照虚拟磁盘和快照库虚拟磁盘
- 远程镜像对
- 镜像存储库

#### 导出磁盘组的基本步骤

在源存储阵列上:

- 1 保存存储阵列配置。
- 2 停止所有 I/O, 然后卸载或断开该磁盘组中的虚拟磁盘上的文件系统。
- 3 备份该磁盘组中虚拟磁盘上的数据。
- 4 找到该磁盘组,然后标记物理磁盘。
- 5 将磁盘组置于脱机状态。
- 6 获得空白物理磁盘模块或新的物理磁盘。

在目标存储阵列上:

- 1 验证目标存储阵列是否有可用的物理磁盘插槽。
- 2 验证目标存储阵列是否支持将导入的物理磁盘。
- 3 验证目标存储阵列是否能够支持新的虚拟磁盘。
- 4 验证 RAID 控制器模块上是否已安装固件的最新版本。

#### 磁盘组和虚拟磁盘 | 59

### 导入磁盘组

import disk group (导入磁盘组)操作可将导入的磁盘组添加到目标存储 阵列。完成 import disk group (导入磁盘组)操作后,所有物理磁盘均为 最佳状态。安装在目标存储阵列上的 MD Storage Manager 软件会立即显 示任何相关联的虚拟磁盘或可用容量节点。

**《注:导出 / 导入过程中, 您将无法访问数据。** 

■ 注:移动磁盘组或导入磁盘组之前, 必须先导出该磁盘组。

#### 导入磁盘组的基本步骤

4 注:在导入该磁盘组之前,必须将属于该磁盘组的所有物理磁盘安装到硬盘 柜中。

在目标存储阵列上:

- 1 将已导出的物理磁盘插入到可用的物理磁盘插槽中。
- 2 检查导出报告以获得您正导入的磁盘组的概览。
- 3 检查不可导入的组件。
- 4 确认您要继续导入过程。

■ 注: 在导入磁盘组过程中, 某些设置无法导入。 该过程将删除 / 清除以下设置:

- 永久保留
- 主机到虚拟磁盘的映射
- 虚拟磁盘备份对
- 快照虚拟磁盘和快照库虚拟磁盘
- 远程镜像对
- 镜像存储库

### 存储阵列介质扫描

介质扫描是长期运行的操作,用于检查虚拟磁盘以验证数据是否可访问。 此过程将在正常的读写活动中断之前查找介质错误并向事件日志报告错误。 介质扫描发现的错误包括:

- 不可恢复的介质错误 首次尝试或任何后续尝试均无法读取数据。对 于具有冗余保护的虚拟磁盘,数据将被重新构建、重新写入物理磁盘 并验证,同时向事件日志报告错误。对于不具有冗余保护的虚拟磁盘 (RAID 1、 RAID 5 和 RAID 6 虚拟磁盘),将不纠正错误,但会将其记 录在事件日志中。
- 可恢复的介质错误 首次尝试时物理磁盘无法读取数据,但后续尝试 可成功读取数据。数据将被重新写入物理磁盘并验证,同时向事件日 志报告错误。
- 冗余不匹配错误 虚拟磁盘上发现的前 10 个冗余不匹配将报告至事 件日志。
- 无法解决的错误 无法读取数据,且奇偶校验或冗余信息不可用于重 新生成数据。例如,冗余信息不可用于在降级的虚拟磁盘上重新构建 数据。向事件日志报告错误。

### 更改介质扫描设置

- 1 单击 Tools (工具)选项卡,然后单击 Change Media Scan Settings (更改介质扫描设置)。
- 2 在 Scan duration (days) (扫描持续时间 [天])框中,选择允许用于完 成介质扫描的天数。

■ 注:频繁执行介质扫描可能会对其它操作的性能造成负面影响。请根据 存储阵列的性能需要调整扫描持续时间。

3 在 Select virtual disks to scan (选择要扫描的虚拟磁盘)框中,单击要 包括在介质扫描中的虚拟磁盘。

 $\mathbb{Z}$  注: 按 <Ctrl> 并单击以将多个虚拟磁盘添加至介质扫描。单击 Select All (全选)以将所有虚拟磁盘包含在介质扫描中。

4 选中 Scan selected virtual disks (扫描选定的虚拟磁盘) 复选框以启用 扫描, 然后选择 With consistency check (带一致性检查)或 Without consistency check (不带一致性检查)。

通过一致性检查,可在介质扫描过程中检查奇偶校验数据。

5 单击 OK (确定)以接受更新的介质扫描设置。

### 暂挂介质扫描

在磁盘驱动器上执行其它长期运行的操作 (例如重新构建、复制回、重 新配置、虚拟磁盘初始化或立即生效的格式化)时,将无法执行介质扫 描。如果要执行其它长期运行的操作,则应该暂挂介质扫描。

■ 注: 后台介质扫描是优先级最低的长期运行的操作。

- 1 单击 Tools (工具) 选项卡, 然后单击 Change Media Scan Settings (更改介质扫描设置)。
- 2 选中 Suspend media scan (暂挂介质扫描)复选框。
- 3 单击 OK (确定)以暂挂介质扫描。

### Microsoft 服务

### 虚拟磁盘服务

RAID 存储阵列支持 Microsoft 虚拟磁盘服务 (VDS)。 Microsoft VDS 是一 组应用程序编程接口 (API), 提供用于管理磁盘及其它存储硬件 (包括在 这些物理磁盘上创建虚拟磁盘)的单个接口。

### 卷影复制服务

Microsoft 卷影复制服务 (VSS) 是用于 Microsoft Windows 操作系统的存储 管理接口。通过 VSS, 您的存储阵列可与使用 VSS 应用程序编程接口的 第三方应用程序交互。

将用作 VSS 快照的源虚拟磁盘的虚拟磁盘名称不应超过 16 个字符。 VSS 硬件提供程序会将源虚拟磁盘名称用作快照及存储库虚拟磁盘名称的前 缀。如果源虚拟磁盘名称超过 16 个字符,则生成的快照和存储库名称将 会太长。

有关 VDS 和 VSS 的详情, 请访问 www.microsoft.com。

# 高级功能—快照虚拟磁盘

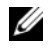

 $\mathscr{L}$  注: 如果您已订购该功能, 则会收到 Dell PowerVault MD 存储阵列附带的高 级功能激活卡。请按照此卡中的说明获取密钥文件并启用该功能。

### ■ 注: 基本快照功能最多允许同时存在四个快照。如果订购了增强的快照高级 功能,则最多可同时存在八个快照。

快照虚拟磁盘是存储阵列中虚拟磁盘的时间点映像。它并非包含原始数据 副本的实际虚拟磁盘;而是对特定时间虚拟磁盘上所包含数据的引用。快 照虚拟磁盘在逻辑上相当于完整的物理副本。但是,创建快照虚拟磁盘比 创建物理副本要快得多,而占用的磁盘空间更少。

快照所基于的虚拟磁盘称为*源虚拟磁盘*, 它必须是存储阵列中的标准虚拟 磁盘。通常,您会创建快照以使应用程序 (例如备份应用程序)可以在 源虚拟磁盘保持联机和可访问状态时访问快照并读取数据。

### ■ 注:创建虚拟磁盘快照时, 在源虚拟磁盘上不允许进行 1/0 请求。

创建快照虚拟磁盘后,会自动创建包括元数据和写入时复制数据的快照库 虚拟磁盘。唯一存储在快照库虚拟磁盘中的数据是自快照时起发生更改的 数据。

快照库虚拟磁盘创建后,对源虚拟磁盘的 I/O 写入请求将恢复。但是,修 改源虚拟磁盘上的数据块之前,要将块中要修改的内容复制到快照库虚拟 磁盘中进行保存。由于快照库虚拟磁盘存储这些数据块中原始数据的副 本,因此对这些数据块的其它更改将仅写入源虚拟磁盘。由于存储在快照 库虚拟磁盘上的数据块只是那些自快照时起发生更改的数据块,因此快照 库比完整的物理副本占用的磁盘空间更少。

创建快照虚拟磁盘时,要指定创建快照库虚拟磁盘的位置、快照库虚拟磁 盘的容量及其它参数。当您不再需要快照虚拟磁盘时 (例如备份完成 时),可以将其禁用或删除。如果禁用快照虚拟磁盘,则下次执行备份时 可以重新创建并重新使用该快照虚拟磁盘 (有关详情,请参阅第 [75](#page-74-0) 页上 的 "重新创建快照[虚拟磁盘](#page-74-0)")。如果删除快照虚拟磁盘,则也会删除关 联的快照库虚拟磁盘。

■ 注:删除快照不会影响源虚拟磁盘上的数据。

后面的信息将更好地帮助用户为使用 Dell PowerVault 系统的快照虚拟磁 盘高级功能做准备。

■ 注: 以下有关主机准备的章节还适用于通过 CLI 接口使用快照功能的情况。

## 使用简单路径创建快照虚拟磁盘

如果源虚拟磁盘的磁盘组具有所需的可用空间量,则可以选择简单路径来 创建快照虚拟磁盘。快照库虚拟磁盘需要最小 8 MB 的可用容量。快照库 虚拟磁盘的目标取决于磁盘组中的可用容量。

如果源虚拟磁盘的磁盘组中没有 8 MB 的可用容量, 则 Create Snapshot Virtual Disks (创建快照虚拟磁盘)功能将默认为高级路径 (请参阅[第](#page-67-0) 68 页上的 "使用[高级路径](#page-67-0)创建快照虚拟磁盘")。在高级路径选项中, 您 可以选择将快照库虚拟磁盘放在其它磁盘组中,或使用存储阵列上未配置 的容量来创建一个新的磁盘组。

### 关于简单路径

使用简单路径,可以为快照虚拟磁盘指定以下参数:

- Snapshot Virtual Disk Name (快照虚拟磁盘名称)— 用户指定的名 称,可以帮助您将快照虚拟磁盘与其相应的快照库虚拟磁盘和源虚拟 磁盘相关联。
- Snapshot Repository Virtual Disk Name (快照库虚拟磁盘名称)— 用 户指定的名称,可以帮助您将快照库虚拟磁盘与其相应的快照虚拟磁 盘和源虚拟磁盘相关联。

使用简单路径时,以下默认设置用于快照虚拟磁盘的其它参数:

- Capacity Allocation (容量分配)— 使用源虚拟磁盘驻留的磁盘组上 的可用容量创建快照库虚拟磁盘。
- Host-to-Virtual Disk Mapping (主机到虚拟磁盘的映射)— 默认设置 为 Map now (立即映射)。
- Percent Full (充满百分比)— 当快照库虚拟磁盘达到指定的存储库充 满百分比级别时,将在主要事件日志 (MEL) 中记录事件。默认的快照 库充满百分比级别是源虚拟磁盘的 50%。
- Snapshot Repository Virtual Disk Full Conditions (快照库虚拟磁盘已 满状态)— 快照库虚拟磁盘变满时,您可以选择不对源虚拟磁盘或快 照虚拟磁盘进行写入活动。

### 准备主机服务器以使用简单路径创建快照

■ 注意:在 Microsoft® Windows® 群集配置中使用快照虚拟磁盘高级功能之 前,首先必须将快照虚拟磁盘映射到拥有源虚拟磁盘的群集节点。这样可确 保群集节点能够正确地识别快照虚拟磁盘。

如果在完成快照启用过程之前将快照虚拟磁盘映射到未拥有源虚拟磁盘的节 点,则可能导致操作系统不能正确地识别快照虚拟磁盘。这进而可能导致源 **虚拟磁盘上的数据手失或无法访问快昭。** 

有关将快照虚拟磁盘映射到次节点的详情,请参阅 support.dell.com 上的 Dell PowerEdge™ Cluster SE600W Systems Installation and Troubleshooting Guide (《Dell PowerEdge™ Cluster SE600W 系统安装与故障排除指南》)

■ 注: 您可以在源磁盘组和其它磁盘组上同时创建源虚拟磁盘的并发快照。 创建快照虚拟磁盘前,请注意以下事项:

• 以下类型的虚拟磁盘为无效的源虚拟磁盘:参与制作虚拟磁盘副本的 快照资源库虚拟磁盘、快照虚拟磁盘和目标虚拟磁盘。

■ 注: 虚拟磁盘备份是一项高级功能。

- 如果虚拟磁盘包含无法读取的扇区,则无法创建此虚拟磁盘的快照。
- 必须满足主机操作系统的要求才能创建快照虚拟磁盘。如果未能满足 主机操作系统的要求,将导致虚拟磁盘副本中的源虚拟磁盘或目标虚 拟磁盘的时间点映像不准确。

■ 注意: 创建源虚拟磁盘的新时间点映像之前, 请停止所有数据访问 (1/0) 活动 或暂停向源虚拟磁盘的数据传输,以确保捕获准确的源虚拟磁盘时间点映 w.a.w.w.w.a.w.w.a.a.w.y.k.k.w.w.w.w.w.w.w.w.w.w.w.w.w.a.w.w.a.a.w.w.w.w.w.<br>像。关闭所有应用程序,包括 Windows Internet Explorer® ,以确保停止所有 I/O 活动。

 $\mathbb{Z}$  注 : 在 Windows 中移除关联虚拟磁盘的驱动器号或在 Linux 中卸载虚拟驱动 器将有助于确保获得快照驱动器的可靠副本。

在创建快照虚拟磁盘之前,主机服务器必须处于正常状态。为确保主机服 务器已为创建快照虚拟磁盘作了适当的准备,可以使用一个应用程序执行 此任务,或执行以下步骤:

- 1 停止所有对源的 I/O 活动。
- 2 使用 Windows 系统, 将高速缓存刷新到源中。在主机提示符处, 键入 SMrepassist -f < 文件名 - 标识符>

然后按 <Enter> 键。有关详情,请参阅第 96 页上的 "[SMrepassist](#page-95-0) 公 [用程序](#page-95-0)"。

3 在 Windows 中移除源虚拟磁盘的驱动器号或在 Linux 中卸载虚拟驱动 器,将有助于保证稳定地备份用于快照的驱动器。否则,快照操作将 报告已成功完成此任务,但是快照数据不能正确更新。

 $\mathbb Z$  注: 单击 Summary (摘要)选项卡, 然后单击 Disk Groups & Virtual Disks (磁盘组与虚拟磁盘)链接,确认虚拟磁盘的状态为 Optimal (最 佳)或 Disabled (已禁用)。

4 请遵循操作系统的所有附加说明。不遵循这些附加说明可能会导致创 建的快照虚拟磁盘无法使用。

△ 注: 如果操作系统需要附加说明, 可以在操作系统文档中找到相关说明。

主机服务器准备好后,请参阅第 66 页上的 "使用简单[路径](#page-65-0)创建快照"以 使用简单路径创建快照。

如果要定期使用快照 (如用于备份),则使用 Disable Snapshot (禁用快 照)和 Re-create Snapshot (重新创建快照)选项以重新使用快照。禁用 和重新创建快照会将现有的虚拟磁盘到主机的映射保留到快照虚拟磁盘。

### <span id="page-65-0"></span>使用简单路径创建快照

 $\mathcal{L}$  注 : 在 Windows 中删除关联虚拟磁盘的驱动器号或在 Linux 中卸下虚拟驱动 器,这有助于保证稳定地备份用于快照的驱动器。

首先按前述步骤中指定的内容准备主机服务器后,完成以下步骤以使用简 单路径创建虚拟磁盘快照:

- 1 在 MD Storage Manager 中, 单击 Configure (配置)选项卡, 然后单 击 Create Snapshot Virtual Disks (创建快照虚拟磁盘)。
- 2 此时将出现 Additional Instructions (附加说明) 对话框; 单击此对话 框中的 Close (关闭)以继续。
- 3 单击磁盘组左侧的加号 (+) 将其展开, 然后单击您要在其上创建快照 的虚拟磁盘。
- 4 单击 Next (下一步)。

如果源虚拟磁盘的磁盘组中没有足够的空间创建快照,将显示 No Capacity Exists (容量不足)警告。

- 5 在 Create Snapshot Virtual Disks Select Path (创建快照虚拟磁盘 选择路径)屏幕上,选择 Simple path (简单路径)。
	-

**■ 注:快照库虚拟磁盘需要 8 MB 的可用空间。如果源虚拟磁盘的磁盘组** ---<br>中无所需的可用空间,则 Create Snapshot Virtual Disks (创建快照虚拟 磁盘)功能将默认为高级路径。

- 6 单击 Next  $(F \#)$ 。
- 7 在 Snapshot virtual disk name (快照虚拟磁盘名称)文本框中键入快 照的名称。
- 8 在 Snapshot repository virtual disk name (快照库虚拟磁盘名称)文本 框中键入快照库虚拟磁盘的名称。
- 9 单击 Next (下一步)。
- 10 选择是现在还是以后将虚拟磁盘映射至主机或主机组: 要立即映射,请选择 Map now (立即映射), 通过单击来选择主机或 主机组,然后分配 LUN。

要以后映射,请选择 Map later (以后映射)。

- 11 单击 Finish (完成)以创建快照虚拟磁盘和相关联的快照库虚拟磁盘。
- 12 创建一个或多个快照虚拟磁盘后,安装或重新分配源虚拟磁盘的驱动 器号。
- 13 如果需要, 在快照虚拟磁盘和对其进行访问的主机操作系统之间分配 主机到虚拟磁盘的映射。

**么注:在某些情况下,根据使用中的主机类型和所有虚拟磁盘管理器软** 件,该软件可避免将同一主机同时映射至源虚拟磁盘及其关联的快照虚 拟磁盘。

14 如果您使用的是基于 Linux 的系统,请运行 hot\_add 公用程序以使 用主机操作系统注册快照虚拟磁盘。

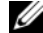

 $\mathscr{U}$  注 : Windows 不需要 hot add 公用程序。

### <span id="page-67-0"></span>使用高级路径创建快照虚拟磁盘

### 关于高级路径

使用高级路径可以选择将快照库虚拟磁盘放置到可用容量还是未配置的容 量中,并可以更改快照库虚拟磁盘参数。您可以选择高级路径,而不用考 虑对于快照虚拟磁盘是使用可用容量还是使用未配置的容量。

使用高级路径,可以为快照虚拟磁盘指定以下参数:

- Snapshot Virtual Disk Name (快照虚拟磁盘名称)— 用户指定的名 称,可以帮助您将快照虚拟磁盘与其相应的快照库虚拟磁盘和源虚拟 磁盘相关联。
- Snapshot Repository Virtual Disk Name (快照库虚拟磁盘名称)— 用 户指定的名称,可以帮助您将快照库虚拟磁盘与其相应的快照虚拟磁 盘和源虚拟磁盘相关联。
- Capacity Allocation (容量分配)— 该参数使您可以选择创建快照库 虚拟磁盘的位置。可以使用以下方法之一分配容量:
	- 使用源虚拟磁盘所驻留的磁盘组上的可用容量。
	- 使用其它磁盘组上的可用容量。
	- 使用未配置的容量并为快照库虚拟磁盘创建一个新磁盘组。

Dell 建议将快照库虚拟磁盘放置在源虚拟磁盘的磁盘组内。这可以确 保在与磁盘组关联的驱动器移至其它存储阵列时,与快照虚拟磁盘关 联的所有虚拟磁盘均会保留在同一个组中。

- Percent Full (充满百分比)— 当快照库虚拟磁盘达到用户指定的存储 库充满百分比级别时,将在主要事件日志 (MEL) 中记录事件。默认的 快照库充满百分比级别是源虚拟磁盘的 50%。
- Snapshot Repository Virtual Disk Full Conditions (快照库虚拟磁盘已 满状态)— 快照库虚拟磁盘变满时,您可以选择不对源虚拟磁盘或快 照虚拟磁盘进行写入操作。
- Host-to-Virtual Disk Mapping (主机到虚拟磁盘的映射)— 选择是现 在还是以后将快照虚拟磁盘映射至主机或主机组。默认设置为 Map later (以后映射)。

### 准备主机服务器以使用高级路径创建快照

■ 注意:在 Microsoft® Windows® 群集配置中使用快照虚拟磁盘高级功能之 前,首先必须将快照虚拟磁盘映射到拥有源虚拟磁盘的群集节点。这样可确 保群集节点能够正确地识别快照虚拟磁盘。

如果在完成快照启用过程之前将快照虚拟磁盘映射到未拥有源虚拟磁盘的节 点,则可能导致操作系统不能正确地识别快照虚拟磁盘。这进而可能导致源 **虚拟磁盘上的数据手失或无法访问快昭。** 

有关将快照虚拟磁盘映射到次节点的详情,请参阅 support.dell.com 上的 Dell PowerEdge™ Cluster SE600W Systems Installation and Troubleshooting Guide (Dell PowerEdge™ Cluster SE600W 系统安装与故障排除指南)。

快照库虚拟磁盘的目标取决于磁盘组中的可用容量。快照库虚拟磁盘需要 最小 8 MB 的可用容量。如果源虚拟磁盘的磁盘组具有所需的可用空间 量,则您可以选择首选的创建路径 (简单或高级)。

如果源虚拟磁盘的磁盘组中没有 8 MB 的可用容量, 则 Create Snapshot Virtual Disks (创建快照虚拟磁盘) 功能将默认为高级路径 (请参阅[第](#page-67-0) 68 页上的"使用[高级路径](#page-67-0)创建快照虚拟磁盘")。在高级路径选项中, 您 可以选择将快照库虚拟磁盘放在其它磁盘组中,或使用存储阵列上未配置 的容量来创建一个新的磁盘组。

■ 注:您可以在源磁盘组和其它磁盘组上同时创建源虚拟磁盘的并发快照。 创建快照虚拟磁盘前,请注意以下事项:

• 以下类型的虚拟磁盘为无效的源虚拟磁盘:参与制作虚拟磁盘副本的 快照资源库虚拟磁盘、快照虚拟磁盘和目标虚拟磁盘。

■ 注:虚拟磁盘备份是一项高级功能。

- 如果虚拟磁盘包含无法读取的扇区,则无法创建此虚拟磁盘的快照。
- 必须满足主机操作系统的要求才能创建快照虚拟磁盘。如果未能满足 主机操作系统的要求,将导致虚拟磁盘副本中的源虚拟磁盘或目标虚 拟磁盘的时间点映像不准确。
- 注意:创建源虚拟磁盘的新时间点映像之前,请停止所有数据访问 (1/0) 活动 或暂停向源虚拟磁盘的数据传输,以确保捕获准确的源虚拟磁盘时间点映 像。关闭所有应用程序,包括 Windows Internet Explorer®,以确保停止所有 I/O 活动。

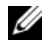

 $\mathbb{Z}$  注 : 在 Windows 中移除关联虚拟磁盘的驱动器号或在 Linux 中卸载虚拟驱动 器将有助于确保获得快照驱动器的可靠副本。

在创建快照虚拟磁盘之前,主机服务器必须处于正常状态。请执行以下步 骤准备主机服务器:

- 1 停止所有对源的 I/O 活动。
- 2 使用 Windows 系统, 将高速缓存刷新到源中。在主机提示符处, 键入 SMrepassist  $-f < \not\! T/f \not\equiv 4 \not\! F \not\equiv 5 \not\! F$

然后按 <Enter> 键。有关详情,请参阅第 96 页上的 "[SMrepassist](#page-95-0) 公 [用程序](#page-95-0)"。

3 在 Windows 中移除源虚拟磁盘的驱动器号或在 Linux 中卸载虚拟驱动 器,将有助于保证稳定地备份用于快照的驱动器。否则,快照操作将 报告已成功完成此任务,但是快照数据不能正确更新。

 $\mathbb{Z}$  注: 单击 Summary (摘要)选项卡, 然后单击 Disk Groups & Virtual Disks (磁盘组与虚拟磁盘)链接,确认虚拟磁盘的状态为 Optimal (最 佳)或 Disabled (已禁用)。

4 请遵循操作系统的所有附加说明。不遵循这些附加说明可能会导致创 建的快照虚拟磁盘无法使用。

■ 注: 如果操作系统需要附加说明, 可以在操作系统文档中找到相关说明。

主机服务器准备好后,请参阅第 70 页上的"使用[高级路径](#page-69-0)创建快照"以 使用高级路径创建快照。

如果要定期使用快照 (如用于备份),则使用 Disable Snapshot (禁用快 照)和 Re-create Snapshot (重新创建快照)选项以重新使用快照。禁用 和重新创建快照会将现有的虚拟磁盘到主机的映射保留到快照虚拟磁盘。

### <span id="page-69-0"></span>使用高级路径创建快照

 $\mathbb{Z}$  注 : 在 Windows 中删除关联虚拟磁盘的驱动器号或在 Linux 中卸下虚拟驱动 器,这有助于保证稳定地备份用于快照的驱动器。

首先按前述步骤中指定的内容准备主机服务器后,完成以下步骤以使用高 级路径创建虚拟磁盘快照:

- 1 在 MD Storage Manager 中,单击 Configure (配置)选项卡,然后单 击 Create Snapshot Virtual Disks (创建快照虚拟磁盘)。
- 2 此时将出现 Additional Instructions (附加说明) 对话框: 单击此对话 框中的 Close (关闭)以继续。
- 3 单击磁盘组左侧的加号 (+) 将其展开, 然后单击您要在其上创建快照 的虚拟磁盘。

4 单击 Next (下一步)。

如果源虚拟磁盘的磁盘组中没有足够的空间创建快照,将显示 No Capacity Exists (容量不足)警告。

5 在 Create Snapshot Virtual Disks – Select Path (创建快照虚拟磁盘 - 选择路径)屏幕上,选择 Advanced path (高级路径)。

- 6 单击 Next  $(F \#)$ 。
- 7 在 Snapshot virtual disk name (快照虚拟磁盘名称)文本框中键入快 照的名称。
- 8 在 Snapshot repository virtual disk name (快照库虚拟磁盘名称)文本 框中键入快照库虚拟磁盘的名称。
- $9$  单击 Next  $(F \#)$ 。
- 10 选择是从未配置的容量还是可用容量创建快照虚拟磁盘。 要从未配置的容量创建快照虚拟磁盘,请:
	- a 选择 Unconfigured capacity (未配置的容量), 然后单击 Next (下一步)。
	- b 在 Create Snapshot Virtual Disks Specify Capacity (创建快照虚 拟磁盘 - 指定容量)屏幕上, 选择 RAID 级别, 然后单击 Next (下一步)。

要从可用容量创建快照虚拟磁盘,请:

- a 选择 Free capacity (可用容量)。
- b 选择可用容量节点,然后单击 Next (下一步)。
- 11 在 Create Snapshot Virtual Disks Specify Repository Virtual Disk Capacity (创建快照虚拟磁盘 - 指定存储库虚拟磁盘容量)屏幕上的 Specify capacity (指定容量)框中,输入要为快照库虚拟磁盘分配的 空间大小,然后单击 Next (下一步)。
- 12 在 Notify me when the repository disk becomes x% full (请在存储库磁 盘变为 x% 已满时通知我)框中, 指定在多少百分比时 MD Storage Manager 将快照库虚拟磁盘视为已满。

<sup>■</sup> 注: 快照库虚拟磁盘需要 8 MB 的可用空间。如果源虚拟磁盘的磁盘组 中无所需的可用空间,则 Create Snapshot Virtual Disks (创建快照虚拟 磁盘)功能将默认为高级路径。

13 请指定在快照库虚拟磁盘变满时应发生的情况。

选择 Fail the snapshot virtual disk (不使用快照虚拟磁盘)以保持源磁 盘可用。

选择 Fail writes to the source virtual disk (不对源虚拟磁盘进行写入操 作)以保持快照虚拟磁盘可用并停止向源虚拟磁盘写入数据。

- 14 选择是现在还是以后将虚拟磁盘映射至主机或主机组。 要立即映射,请选择 Map now (立即映射), 通过单击来选择主机或 主机组,然后分配 LUN。 要以后映射,请选择 Map later (以后映射)。
- 15 单击 Finish (完成)以创建快照虚拟磁盘和相关联的快照库虚拟磁 盘。
- 16 创建一个或多个快照虚拟磁盘后,安装或重新分配源虚拟磁盘的驱动 器号。
- 17 如果需要,在快照虚拟磁盘和对其进行访问的主机操作系统之间分配 主机到虚拟磁盘的映射。

**《 注:**在某些情况下, 根据使用中的主机类型和所有虚拟磁盘管理器软 件,该软件可避免将同一主机同时映射至源虚拟磁盘及其关联的快照虚 拟磁盘。

18 如果您使用的是基于 Linux 的系统,请运行 hot\_add 公用程序以使 用主机操作系统注册快照虚拟磁盘。

 $\mathscr{U}$  注 : Windows 不需要 hot add 公用程序。
# 指定快照虚拟磁盘名称

选择一个有助于将快照虚拟磁盘和快照库虚拟磁盘与其相应的源虚拟磁盘 关联的名称。以下信息在命名虚拟磁盘时十分有用:

• 默认情况下,快照名称显示在 Snapshot virtual disk name (快照虚拟 磁盘名称)字段中,如下所示: **定快照虚拟磁盘名称**<br>一个有助于将快照虚拟磁盘和快照库虚拟磁盘与其相应的源虚<br>的名称。以下信息在命名虚拟磁盘时十分有用:<br>默认情况下,快照名称显示在 Snapshot virtual disk name (快照<br>磁盘名称)字段中,如下所示:<br><source-virtua1 disk-name>—<sequence-number>

其中 sequence-number 是快照相对于源虚拟磁盘按时间顺序排列的 号码。

<span id="page-72-0"></span>显示在 Snapshot repository virtual disk (快照库虚拟磁盘)字段中的关 联快照库虚拟磁盘的默认名称为: 磁盘名称)字段中,如卜所示:<br><source-virtual disk-name>—<sequence-number><br>其中 sequence-number是快照相对于源虚拟磁盘按时间顺序;<br>号码。<br>显示在 Snapshot repository virtual disk(快照库虚拟磁盘)字段¤<br>联快照库虚拟磁盘的默认名称为:<br><source-virtual disk-name>—R<sequence-number>

例如,如果为源虚拟磁盘创建的第一个快照虚拟磁盘称为 Accounting, 则默认快照虚拟磁盘为 Accounting-1, 并且关联快照库 虚拟磁盘的默认名称为 Accounting-R1。基于 Accounting 创建的下一 个快照虚拟磁盘的默认名称为 Accounting-2,相应的快照库虚拟磁盘 的默认名称为 Accounting-R2。

- 无论您是否使用由软件提供的 (默认情况下)嵌入在 Snapshot virtual disk name (快照虚拟磁盘名称)或 Snapshot repository virtual disk name (快照库虚拟磁盘名称)字段中的序列号,下一个快照或快照库 虚拟磁盘的默认名称仍将使用由软件确定的序列号。例如,如果您将 源虚拟磁盘 Accounting 的第一个快照命名为 Accounting-8, 并且没有 使用软件提供的序列号 1, 则 Accounting 下一个快照的默认名称仍为 Accounting-2。
- 下一个可用的序列号根据源虚拟磁盘现有快照的数量而定。如果删除快 照虚拟磁盘, 则其序列号将再次变得可用。
- 必须为快照虚拟磁盘和快照库虚拟磁盘选择唯一的名称,否则将显示 错误信息。
- <span id="page-72-1"></span>• 名称最多为 30 个字符。在 Snapshot virtual disk name (快照虚拟磁盘 名称)或 Snapshot repository virtual disk name (快照库虚拟磁盘名 称)字段中达到此限制后,将无法在字段中再进行键入。如果源虚拟 磁盘名称为 30 个字符, 则快照及其关联快照库虚拟磁盘的默认名称将 使用源虚拟磁盘的名称,该名称已经过充分缩短,可以添加序列字符 串。例如, 对于 Host Software Engineering Group GR-1, 默认快照名 称为 Host Software Engineering GR-1, 并且默认存储库名称将为 Host Software Engineering GR-R1。

# <span id="page-73-1"></span>快照库容量

如果收到快照库虚拟磁盘容量接近其阈值的警告,可以使用以下方法之一 增加快照库虚拟磁盘的容量:

- 使用快照库虚拟磁盘的磁盘组中的可用容量。
- 将未配置的容量添加至快照库虚拟磁盘的磁盘组中。磁盘组上无可用 容量时,请使用该选项。

如果快照库虚拟磁盘存在以下任何一种情况,则无法增加其存储容量:

- <span id="page-73-2"></span>• 虚拟磁盘的一个或多个热备用驱动器处于使用状态。
- 虚拟磁盘未处于 Optimal (最佳)状态。
- 磁盘组中的任何一个虚拟磁盘处于任一修改状态。
- 拥有该虚拟磁盘所有权的控制器当前正将容量添加至其它虚拟磁盘。 每个控制器一次仅可将容量添加至一个虚拟磁盘。
- <span id="page-73-0"></span>• 磁盘组中无可用容量。
- 无未配置的容量可添加至磁盘组。

要从 MD Storage Manager 上扩充快照库虚拟磁盘,请:

- 1 单击 Modify (修改)选项卡,然后单击 Modify snapshot virtual disks (修改快照虚拟磁盘)。
- 2 单击 Expand Snapshot Repository (扩充快照库)。
- 3 单击要扩充的快照存储虚拟磁盘。
- 4 如有必要,可通过添加未指定的驱动器将可用容量添加至卷组。要添 加未指定的驱动器,请:
	- a 单击 Add Drives (添加驱动器)。
	- b 从下拉式菜单中选择要添加的容量。
	- c 单击 Add (添加)。
- 5 在 Increase capacity by (增加的容量)字段中输入要为该快照库虚拟 磁盘扩充的容量。
- 6 单击 Finish (完成)以扩充快照库虚拟磁盘的容量。

#### 74 | 高级功能—快照虚拟磁盘

# 重新创建快照虚拟磁盘

在重新创建快照虚拟磁盘之前,请参阅以下原则。

#### 禁用快照虚拟磁盘

如果存在以下情况之一,则禁用快照虚拟磁盘:

- 您现在不需要快照。
- 您打算稍后重新创建快照,并想要保留关联的快照库虚拟磁盘以免再 次创建。
- 您想要通过停止对快照库虚拟磁盘的写入时复制活动来最大化存储阵 列的性能。

即使在快照虚拟磁盘禁用后, SMdevices 公用程序仍会在其输出中显示 快照虚拟磁盘。

要禁用快照虚拟磁盘,请:

- 1 单击 Modify (修改)选项卡, 然后单击 Modify snapshot virtual disks (修改快照虚拟磁盘)。
- 2 单击 Disable Snapshot Virtual Disks (禁用快照虚拟磁盘)。
- 3 高亮度显示要禁用的快照虚拟磁盘,然后单击位于列表下方的 Disable (禁用)。
- 4 在 Confirm Disable Snapshot Virtual Disk (确认禁用快照虚拟磁盘) 对话框中,键入 yes 然后单击 OK (确定)。

随即禁用快照虚拟磁盘。关联的快照库虚拟磁盘不会更改状态,但会停止 对禁用的快照虚拟磁盘的写入时复制活动,直到重新创建快照虚拟磁盘。

#### 准备主机服务器以重新创建快照虚拟磁盘

注意 : 创建源虚拟磁盘的新时间点映像前,请停止所有数据访问 (I/O) 活动或 暂停向源虚拟磁盘和快照虚拟磁盘传输数据,以确保可以捕获源虚拟磁盘的 准确时间点映像。关闭所有应用程序,包括 Windows Internet Explorer,以确 保停止所有 I/O 活动。

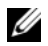

■ 注:在 Windows 中删除关联虚拟磁盘的驱动器号或在 Linux 中卸下虚拟驱动 器,这有助于保证稳定地备份用于快照的驱动器。

在重新创建快照虚拟磁盘之前,主机服务器和要重新创建的关联虚拟磁盘 必须处于正常状态。请执行以下步骤准备主机服务器和虚拟磁盘:

- 1 停止对源虚拟磁盘和快照虚拟磁盘 (如果已安装)的所有 I/O 活动。
- 2 使用 Windows 系统, 将高速缓存刷新到源虚拟磁盘和快照虚拟磁盘 (如果已安装)。在主机提示符处,键入

SMrepassist -f < 文件名 - 标识符>

然后按 <Enter> 键。有关详情,请参阅第 96 页上的 "[SMrepassist](#page-95-0) 公 [用程序](#page-95-0)"。

- 3 单击 Summary (摘要)选项卡, 然后单击 Disk Groups & Virtual Disks (磁盘组与虚拟磁盘),确保快照虚拟磁盘处于 Optimal (最佳)或 Disabled (已禁用)状态。
- 4 在 Windows 中移除源虚拟磁盘和快照虚拟磁盘 (如果已安装)的驱动 器号或在 Linux 中卸载虚拟驱动器,将有助于保证稳定地备份用于快 照的驱动器。否则,快照操作将报告已成功完成此任务,但是快照数 据不能正确更新。
- 5 请遵循操作系统的所有附加说明。不遵循这些附加说明可能会导致创 建的快照虚拟磁盘无法使用。

4 注: 如果操作系统需要附加说明, 可以在操作系统文档中找到相关说 明。

#### 重新创建快照虚拟磁盘

首先按前述步骤中指定的内容准备主机服务器后,使用以下步骤重新创建 快照虚拟磁盘。

□ 注意: 此操作会使当前快照无效。

- 1 单击 Modify (修改)选项卡, 然后单击 Modify snapshot virtual disks (修改快照虚拟磁盘)。
- 2 单击 Re-create Snapshot Virtual Disks (重新创建快照虚拟磁盘)。
- 3 高亮度显示要重新创建的快照虚拟磁盘, 然后单击位于列表下方的 Re-Create (重新创建)。
- 4 在 Confirm Snapshot Virtual Disk Re-Creation (确认快照虚拟磁盘重 新创建)对话框中,键入 yes 然后单击 OK (确定)。

使用以前配置的快照名称和参数重新创建快照库虚拟磁盘。

# <span id="page-76-0"></span>高级功能 — 虚拟磁盘备份

■ 注音:虚拟磁盘副本将覆盖目标虚拟磁盘上的数据。开始虚拟磁盘备份之 前,请确保您不再需要目标虚拟磁盘上的数据或将这些数据备份。

<span id="page-76-1"></span> $\mathscr{U}_i$  注 : 如果您已订购此功能,则会收到 Dell PowerVault MD 存储阵列附带的高 级功能激活卡。请按照此卡中的说明获取密钥文件并启用该功能。

■ 注: 基本虚拟磁盘备份功能最多允许四个虚拟磁盘副本同时存在。如果订购 了增强的快照和虚拟磁盘备份高级功能,则最多可同时存在八个快照 / 虚拟 磁盘副本。

<span id="page-76-5"></span><span id="page-76-3"></span>■ 注:创建虚拟磁盘备份的首选方法是从快照虚拟磁盘进行备份。此方法使快 照操作中使用的原始虚拟磁盘可以在快照用作虚拟磁盘备份操作的源时,保 持完全可用以进行读 / 写活动。

创建虚拟磁盘备份时,会在同一存储阵列上创建具有源虚拟磁盘和目标虚 拟磁盘的备份对。

源虚拟磁盘是包含您要复制的数据的虚拟磁盘。源虚拟磁盘接受主机 I/O 读取活动并存储数据直至数据复制到目标虚拟磁盘。源虚拟磁盘可以是标 准虚拟磁盘、快照虚拟磁盘或快照虚拟磁盘的源虚拟磁盘。开始虚拟磁盘 备份后,所有数据将复制到目标虚拟磁盘,并且源虚拟磁盘的权限将设置 为只读直至虚拟磁盘备份完成。

目标虚拟磁盘是您将数据从源虚拟磁盘复制到的虚拟磁盘。目标虚拟磁盘 可以是标准虚拟磁盘,也可以是出现故障或已禁用的快照虚拟磁盘的源虚 拟磁盘。

虚拟磁盘备份完成后,源虚拟磁盘将可接受主机应用程序的写入请求。为 防止出现错误信息,请勿尝试在进行虚拟磁盘备份时访问参与虚拟磁盘备 份的源虚拟磁盘。

使用虚拟磁盘备份的原因包括以下各项:

- <span id="page-76-4"></span>• 复制数据以改进访问 — 当虚拟磁盘的存储要求更改时,可以使用虚拟 磁盘备份将数据复制到使用同一存储阵列内具有较大容量驱动器的磁 盘组中的虚拟磁盘。复制数据以获得较大的访问容量使您可以将数据 移至较大容量的物理磁盘 (例如, 61 GB 至 146 GB)。
- <span id="page-76-2"></span>• 将快照虚拟磁盘数据恢复至源虚拟磁盘 — 虚拟磁盘备份功能使您可以 首先从快照虚拟磁盘恢复数据,然后将数据从快照虚拟磁盘复制到原 始的源虚拟磁盘。
- <span id="page-77-0"></span>• 创建备份副本 — 虚拟磁盘备份功能使您可以通过将数据从一个虚拟磁 盘 (源虚拟磁盘)复制到同一存储阵列中的其它虚拟磁盘 (目标虚拟 磁盘)来创建虚拟磁盘的备份,从而尽量减少源虚拟磁盘不可用于主 机写入活动的时间。然后您可以将目标虚拟磁盘用作源虚拟磁盘的备 份或者系统测试资源,也可以使用它将数据复制到其它设备 (例如磁 带驱动器或其它介质)。
- 注: 从备份副本恢复 您可以使用 "编辑主机至虚拟磁盘映射"功能从您 在上一过程中创建的备份虚拟磁盘恢复数据。 Mappings (映射)选项使您 可以取消源虚拟磁盘自其主机的映射,然后将备份虚拟磁盘映射至同一主 机。

# 为 MSCS 共享磁盘创建虚拟磁盘备份

要为 Microsoft Cluster Server (MSCS) 共享磁盘创建虚拟磁盘备份, 请先 创建虚拟磁盘快照,然后将快照虚拟磁盘用作虚拟磁盘备份的源。

- $\mathcal{L}$  注:如果尝试直接为 MSCS 共享磁盘创建虚拟磁盘备份而不使用快照虚拟磁 盘, 操作将会失败并出现以下错误信息: The operation cannot complete because the selected virtual disk is not a source virtual disk candidate (由于选定虚拟磁盘不能 用作源虚拟磁盘,因此操作无法完成)。
- 注: 创建快照虚拟磁盘时, 请将快照虚拟磁盘映射至群集中的唯一节点。 将 快照虚拟磁盘映射至主机组或群集中的两个节点时,允许两个节点同时访问 数据可能会导致数据损坏。

# 虚拟磁盘读 / 写权限

虚拟磁盘备份完成后,目标虚拟磁盘将自动变为对主机只读。如果虚拟磁 盘备份操作的状态为 Pending (待定)或 In Progress (正在进行)或者在 完成备份之前操作失败,则目标虚拟磁盘将拒绝读写请求。如果由于以下 原因您要将数据保留在目标虚拟磁盘上,请保持目标虚拟磁盘的 Read-Only (只读) 处于启用状态:

- 如果您正使用目标虚拟磁盘进行备份。
- 如果您正使用目标虚拟磁盘上的数据以将其复制回已禁用或出现故障 的快照虚拟磁盘的源虚拟磁盘。

如果您决定在虚拟磁盘备份完成后不将数据保留在目标虚拟磁盘上,则请 将目标虚拟磁盘的写保护设置更改为 Read/Write (读 / 写)。

要设置目标虚拟磁盘的读 / 写权限,请完成以下步骤:

- 1 单击 Modify (修改)选项卡, 然后单击 Manage Virtual Disk Copies (管理虚拟磁盘副本)。
- 2 在表中选择一个或多个副本对并单击此表右侧的 Permissions (权限)。 此时将显示 Set Target Virtual Disk Permissions (设置目标虚拟磁盘权 限)对话框。
- 3 在 Set Target Virtual Disk Permissions (设置目标虚拟磁盘权限)对话 框中,选择 Read-Only (只读)或 Read/Write (读/写)。
- 4 单击对话框中的 OK (确定)。

如果选择 Read-Only (只读), 对目标虚拟磁盘的写入请求将被拒绝。如 果选择 Read/Write (读 / 写), 则虚拟磁盘备份完成后主机可以从目标虚 拟磁盘读取数据也可以向其写入数据。

# 虚拟磁盘备份限制

<span id="page-78-0"></span>执行任何虚拟磁盘备份任务之前,请了解并遵循本节中所列的限制。这些 限制适用于源虚拟磁盘、目标虚拟磁盘和存储阵列。

- 虚拟磁盘备份的状态为 In Progress (正在进行)、 Pending (待定)或 Failed (故障)时,源虚拟磁盘仅可用于读取 I/O 活动。虚拟磁盘备份 完成后,将允许对源虚拟磁盘的读写 I/O 活动。
- 虚拟磁盘一次仅能用作一个虚拟磁盘备份操作的目标虚拟磁盘。
- 任何虚拟磁盘的虚拟磁盘备份均不能与源虚拟磁盘安装在同一主机上。
- Windows 不允许将驱动器号分配给虚拟磁盘备份。
- 处于 Failed (故障)状态的虚拟磁盘不能用作源虚拟磁盘或目标虚拟 磁盘。
- 处于 Degraded (降级)状态的虚拟磁盘不能用作目标虚拟磁盘。
- 参与修改操作的虚拟磁盘不能用作源虚拟磁盘或目标虚拟磁盘。修改 操作包括以下各项:
	- 容量扩充
	- RAID 级别迁移
	- 分段调整
	- 虚拟磁盘扩充
	- 虚拟磁盘碎片整理
- 注 : 以下有关主机准备的章节还适用于通过 CLI 接口使用虚拟磁盘备份功能 的情况。

### <span id="page-79-1"></span><span id="page-79-0"></span>创建虚拟磁盘副本

<span id="page-79-2"></span>使用 Configure (配置)选项卡上的 Create Virtual Disk Copies (创建虚 拟磁盘副本)功能以创建源虚拟磁盘的完整副本。此操作会覆盖目标虚拟 磁盘上的所有现有数据。一旦启动了虚拟磁盘副本,即对源虚拟磁盘的所 有 I/O 活动均为只读。任何写入源虚拟磁盘的尝试均会失败,直到该操作 完成。

■ 注:建议从快照虚拟磁盘而不是原始虚拟磁盘创建虚拟磁盘副本。这可以让 原始虚拟磁盘保持完全可用,而此虚拟磁盘的快照则用作虚拟磁盘复制操作 的源。

#### 准备主机服务器以创建虚拟磁盘副本

- 注意: 在创建源虚拟磁盘的新副本之前, 请停止任何数据访问 (I/O) 活动, 或 暂停向源虚拟磁盘 (和目标磁盘,如果有)传输数据,以确保您捕获源虚 拟磁盘的准确时间点映像。关闭所有应用程序 (包括 Windows Internet Explorer),以确保已停止所有 I/O 活动。
- $\mathscr{U}$  注 : 在 Windows 中移除关联虚拟磁盘的驱动器号或在 Linux 中卸载虚拟驱动 器将有助于确保为虚拟磁盘副本获得驱动器的可靠副本。

在创建虚拟磁盘副本之前,主机服务器和要复制的关联虚拟磁盘均必须处 于正常状态。请执行以下步骤准备主机服务器和虚拟磁盘:

- 1 停止对源虚拟磁盘和目标虚拟磁盘的所有 I/O 活动。
- 2 使用 Windows 系统将高速缓存刷新到源虚拟磁盘和目标虚拟磁盘 (如 果已安装)。在主机提示符处,键入

SMrepassist -f < 文件名 - 标识符>

然后按 <Enter> 键。有关详情,请参阅第 96 页上的 "[SMrepassist](#page-95-0) 公 [用程序](#page-95-0)"。

- 3 单击 Summary (摘要)选项卡, 然后单击 Disk Groups & Virtual Disks (磁盘组与虚拟磁盘),确保虚拟磁盘处于 Optimal (最佳)或 Disabled (已禁用)状态。
- 4 在 Windows 中移除源磁盘和虚拟磁盘 (如果已安装) 的驱动器号, 或 在 Linux 中卸载虚拟驱动器,将有助于稳定地备份用于虚拟磁盘的驱 动器。否则,复制操作将报告已成功完成此任务,但是复制的数据不 会正确更新。
- 5 请遵循操作系统的所有附加说明。不遵循这些附加说明可能会导致创 建的虚拟磁盘副本无法使用。

■ 注:如果操作系统需要附加说明, 可以在操作系统文档中找到相关说明。

#### $80$   $\phantom{0}$  高级功能 — 虚拟磁盘备份

#### 复制虚拟磁盘

首先按前述步骤中指定的内容准备主机服务器后,完成以下步骤以创建虚 拟磁盘副本:

- 1 单击 Configure (配置)选项卡,然后单击 Create Virtual Disk Copies (创建虚拟磁盘副本)。
- 2 在 Select Source Virtual Disk (选择源虚拟磁盘)页面上, 选择要复制 的虚拟磁盘 (源虚拟磁盘), 然后单击 Next (下一步)。

随即显示 Select Target Virtual Disk (选择目标虚拟磁盘)页面。

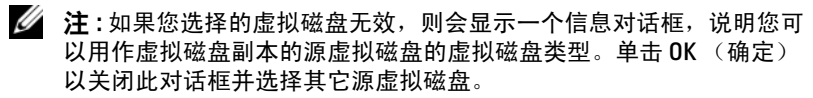

- 3 选择目标虚拟磁盘:
	- a 要将现有虚拟磁盘用作目标虚拟磁盘,请单击 Use an existing virtual disk (使用现有的虚拟磁盘)并高亮度显示列表中您选择的 虚拟磁盘。
	- **么 注:如果您选择容量与源虚拟磁盘接近的目标虚拟磁盘,则会降低虚拟** .\_\_<br>磁盘副本完成后目标虚拟磁盘上有未使用空间的风险。
	- b 要创建一个新的虚拟磁盘用于目标虚拟磁盘,请选择 Create a new virtual disk (创建新的虚拟磁盘)。在文本框中为此新目标虚拟磁 盘键入一个名称。
- 4 单击页面底部的 Next (下一步)。

随即显示 Create virtual disk copies—Set Copy Priority (创建虚拟磁盘 副本—设置副本优先级)对话框。

5 设置虚拟磁盘副本的副本优先级, 然后单击 Next (下一步)。 您选择的源虚拟磁盘、目标虚拟磁盘和副本优先级设置会在 Create virtual disk copies—Confirm Copy Settings (创建虚拟磁盘副本—确认 副本设置)对话框中显示。优先级越高,分配给虚拟磁盘副本的资源 就越多,但要以降低存储阵列的性能为代价。有关详情,请参阅第 [82](#page-81-0)  页上的 "[设置备份](#page-81-0)优先级"。

# 虚拟磁盘备份过程中的存储阵列性能

以下因素形成了存储阵列的整体性能:

- I/O 活动
- 虚拟磁盘 RAID 级别
- 虚拟磁盘配置 虚拟磁盘组中的驱动器数量
- 虚拟磁盘类型 备份快照虚拟磁盘比备份标准虚拟磁盘可能要花费更 多的时间

虚拟磁盘备份过程中,存储阵列的资源将从处理 I/O 活动转移至完成虚拟 磁盘备份。这将影响存储阵列的整体性能。创建新的虚拟磁盘备份时,会 定义备份优先级以确定将多长的控制器处理时间从 I/O 活动转移至虚拟磁 盘备份操作。

#### <span id="page-81-1"></span><span id="page-81-0"></span>设置备份优先级

Copy Priority (备份优先级)设置定义了完成虚拟磁盘备份 (而非执行 I/O 请求)所使用的存储阵列资源量。更改备份优先级用来设置完成虚拟 磁盘备份所处的级别。

备份优先级有五个级别:最低、低、中、高和最高。如果备份优先级设置 为最低级别,则会最优化 I/O 活动而虚拟磁盘备份将需要较长的时间。设 置为最高优先级别时,将最优化虚拟磁盘备份而存储阵列的 I/O 活动会较 慢。

在以下情况下可以更改虚拟磁盘备份的备份优先级:

• 开始操作虚拟磁盘副本之前

请参阅第 80 页上的 "[创建虚拟磁盘](#page-79-0)副本"。

• 虚拟磁盘备份正在进行时

单击 Modify (修改)选项卡, 然后单击 Manage Virtual Disk Copies (管理虚拟磁盘副本)。选择处于活动状态的备份操作,然后单击虚拟 磁盘副本列表右侧的 Priority (优先级)。

• 重新创建虚拟磁盘备份时

单击 Modify (修改) 选项卡, 然后单击 Manage Virtual Disk Copies (管理虚拟磁盘副本)。选择已完成的备份操作,然后单击虚拟磁盘副 本列表右侧的 Re-copy (重新备份)。

# 停止虚拟磁盘副本操作

<span id="page-82-2"></span>您可以停止处于 In Progress (正在进行)状态、 Pending (待定)状态或 Failed (故障)状态的虚拟磁盘备份操作。停止处于 Failed (故障)状态 的虚拟磁盘备份将清除为存储阵列显示的 Needs Attention (需要注意) 状态。

停止虚拟磁盘备份后,所有映射的主机都可对源虚拟磁盘进行写入访问。 如果数据已写入源虚拟磁盘,则目标虚拟磁盘上的数据与源虚拟磁盘上的 数据不再匹配。

要停止虚拟磁盘备份,请完成以下步骤:

- 1 单击 Modify (修改) 选项卡, 然后单击 Manage virtual disk copies (管理虚拟磁盘备份)。
- 2 通过单击来选择您要停止的备份操作,然后单击 Stop (停止)。 一次只能选择一个副本操作以停止它。
- 3 单击 Yes (是)以停止虚拟磁盘备份。

### 重新复制虚拟磁盘

<span id="page-82-1"></span><span id="page-82-0"></span>在您停止虚拟磁盘备份并要再次启动虚拟磁盘备份时或者在虚拟磁盘备份 出现故障时,可以重新备份虚拟磁盘。

Recopy (重新备份)选项将覆盖目标虚拟磁盘上的现有数据并使目标虚 拟磁盘对主机只读。此选项会使所有与目标虚拟磁盘关联的快照虚拟磁盘 (如果有)失败。

#### 准备主机服务器以重新复制虚拟磁盘

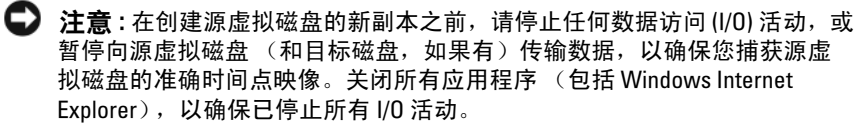

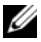

 $\mathbb{Z}$  注 : 在 Windows 中移除关联虚拟磁盘的驱动器号或在 Linux 中卸载虚拟驱动 器将有助于确保为虚拟磁盘副本获得驱动器的可靠副本。

为现有副本对创建新的虚拟磁盘副本之前,主机服务器和要重新复制的关 联虚拟磁盘必须处于正确的状态。请执行以下步骤准备主机服务器和虚拟 磁盘:

- 1 停止对源虚拟磁盘和目标虚拟磁盘的所有 I/O 活动。
- 2 使用 Windows 系统将高速缓存刷新到源虚拟磁盘和目标虚拟磁盘 (如 果已安装)。在主机提示符处,键入

SMrepassist -f < 文件名 - 标识符>

然后按<Enter>键。有关详情, 请参阅第96页上的"[SMrepassist](#page-95-0) 公 [用程序](#page-95-0)"。

- 3 单击 Summary (摘要)选项卡, 然后单击 Disk Groups & Virtual Disks (磁盘组与虚拟磁盘),确保虚拟磁盘处于 Optimal (最佳)或 Disabled (已禁用)状态。
- 4 在 Windows 中移除源磁盘和虚拟磁盘 (如果已安装) 的驱动器号, 或 在 Linux 中卸载虚拟驱动器,将有助于稳定地备份用于虚拟磁盘的驱 动器。否则,复制操作将报告已成功完成此任务,但是复制的数据不 会正确更新。
- 5 请遵循操作系统的所有附加说明。不遵循这些附加说明可能会导致创 建的虚拟磁盘副本无法使用。

■ 注: 如果操作系统需要附加说明, 可以在操作系统文档中找到相关说明。

#### 重新复制虚拟磁盘

首先按前述步骤中指定的内容准备主机服务器后,完成以下步骤以创建用 于现有副本对的新虚拟磁盘:

1 单击 Modify (修改)选项卡, 然后单击 Manage virtual disk copies (管理虚拟磁盘备份)。

您一次只能选择一个副本操作进行重新复制。

- 2 选择通过 Manage Virtual Disk Copies (管理虚拟磁盘副本)页面显示 的列表中的复制操作,然后单击列表右侧的 Recopy (重新复制)。
- 3 屏幕将显示 Recopy (重新复制)对话框。设置副本优先级。
- $4 \quad$  键入 yes, 然后单击 OK (确定)。

#### 84 | 高级功能 — 虚拟磁盘备份

5 如果您同意各参数, 则在文本框中键入 yes 并单击 Finish (完成) 以确认副本设置并开始虚拟磁盘复制。

随即显示 Copy Started (开始复制)页面,确认已开始虚拟磁盘复 制。此对话框还可让您退出 Create virtual disk copies (创建虚拟磁盘 副本)功能或创建另一个新的虚拟磁盘副本。

- 6 根据您是想创建另一个虚拟磁盘副本还是修改您刚创建的副本, 选择 以下选项之一:
	- Yes (是) 创建一个新的虚拟磁盘副本。
	- No (否) 退出 Create virtual disk copies (创建虚拟磁盘副本) 对话框。
	- Manage Virtual Disk Copies (管理虚拟磁盘副本) 重新复制、 停止复制过程、设置权限或优先级或删除虚拟磁盘副本。

您可以在 Manage virtual disk copies (管理虚拟磁盘副本)页面中查看虚 拟磁盘复制的进度。对于每个正在进行的复制操作,该列表在 Status (状态)字段中显示一个滑尺,用于显示操作完成的百分比。

一旦虚拟磁盘复制完成,则执行以下操作:

- 1 在 Linux 中, 如果您使用未配置的容量创建目标虚拟磁盘, 则运行 hot\_add 公用程序。
- 2 如果您使用未配置的容量创建目标虚拟磁盘,则必须将该虚拟磁盘映 射到主机以使用该磁盘。有关详情,请参阅第 55 页上的 "[主机到虚拟](#page-54-0) [磁盘的映射](#page-54-0)"。
- 3 必须先通过操作系统注册目标虚拟磁盘,然后才能使用新虚拟磁盘。 请执行以下步骤:
	- a 通过删除虚拟磁盘备份对 (请参阅第 86 页上的 "移除[副本对"](#page-85-0)) 或明确设置写入权限,以启用目标虚拟磁盘上的写入权限。
	- b 在 Windows 中,为虚拟磁盘分配一个驱动器号。
	- $\mathscr{C}$  注:磁盘备份后,如果基于 Windows 的卷的属性表示 RAW 文件系统 (尚未格式化),则您必须重新引导系统以便 Windows 能够识别正确的 虚拟目标磁盘。
	- c 在 Linux 中,安装虚拟磁盘。
- 4 启用对源虚拟磁盘和目标虚拟磁盘的 I/O 活动。

# <span id="page-85-0"></span>移除副本对

<span id="page-85-1"></span>删除备份对将永久删除 Virtual Disk Properties (虚拟磁盘属性)和 Storage Array Profile (存储阵列配置文件)对话框中源虚拟磁盘和目标虚 拟磁盘的所有与虚拟磁盘备份相关的信息。

删除虚拟磁盘备份后,您可以选择目标虚拟磁盘作为新虚拟磁盘备份的源 虚拟磁盘或目标虚拟磁盘。删除虚拟磁盘备份还会永久删除目标虚拟磁盘 的只读属性。

删除备份对不会删除源虚拟磁盘或目标虚拟磁盘上的数据。该操作只是打 破了两个虚拟磁盘之间的备份关系。

从存储阵列中删除虚拟磁盘备份时,目标虚拟磁盘的目标写入属性也将被 删除。如果虚拟磁盘备份处于 In Progress (正在进行)状态,则必须先停 止虚拟磁盘备份,然后才能删除备份对。

要删除备份对,请执行以下步骤:

- 1 单击 Modify (修改) 选项卡, 然后单击 Manage virtual disk copies (管理虚拟磁盘备份)。
- 2 在此表中选择一个或多个备份对, 然后单击 Remove (删除)。 此时将显示 Remove Copy Pairs (删除备份对)对话框。
- 3 单击 Yes (是)以删除备份对。

# <span id="page-86-0"></span>高级功能—32 个分区

 $\mathscr{L}$  注: 此高级功能选项仅适用于 MD3000i。

 $\mathbb{Z}$  注:如果您已订购该功能,则会收到 Dell PowerVault MD 存储阵列附带的高 级功能激活卡。请按照此卡中的说明获取密钥文件并启用该功能。

使用标准产品启用的分区会影响可直接访问存储硬盘柜的主机数。 MD3000i 最多可连接十六个标准产品,因此默认的可用分区数为十六个 分区。要增加可直接访问 MD3000i 硬盘柜的主机数,必须购买并安装 32 个分区的高级功能密钥。

#### 88 | 高级功能—32 个分区

# <span id="page-88-0"></span>下载固件

您可以使用 MD Storage Manager 下载以下类型的固件映像:

- RAID 控制器模块固件 (管理存储阵列控制器)
- RAID 非易失性静态随机存取存储器 (NVSRAM) 映像 (指定存储阵列 控制器的默认设置)
- 物理磁盘固件 (控制存储阵列中磁盘的操作)
- 硬盘柜管理模块 (EMM) 固件(管理驱动器和 RAID 硬盘柜之间的数据 传输)

要下载这些组件中任一组件的固件,请单击 Support (支持)选项卡,然 后单击 Download firmware (下载固件)。 MD Storage Manager 将显示链 接以指定具有可用固件的组件。

下载任何固件之前,请验证存储阵列是否处于 Optimal (最佳)状态。下 载新固件时, MD Storage Manager 将检查存储阵列控制器的运行状态。 如果任何控制器未处于 Optimal (最佳)状态, 系统将显示一则错误信 息,您可以停止或继续下载。继续之前,请更正所有非最佳状态。

 $\mathbb{Z}$  注: 控制器启动时尚不具备所有成员驱动器的虚拟磁盘将被报告为 Optimal (最佳)。固件报告此结果的目的是防止磁盘由于硬盘柜断开连接而出现故 障。

# <span id="page-88-1"></span>下载 RAID 控制器和 NVSRAM 软件包

以下各节介绍了 RAID 控制器和 NVSRAM 固件的下载过程。

 $\mathscr{L}$  注: 由于 Linux 的限制, 仅可使用带外管理对 RAID 控制器模块执行固件更 新。否则可能会导致主机服务器不响应,从而需要重新引导。

#### 同时下载 RAID 控制器和 NVSRAM 固件

- $\mathcal{L}$  注 : 升级 RAID 控制器和 NVSRAM 固件时, 可继续对阵列进行 I/O 操作。
- $\mathscr{L}$  注: Dell 建议在维护周期中阵列不用于 I/O 时升级固件和 NVSRAM。
- $\mathbb{Z}$  注: RAID 硬盘柜必须至少包含两个磁盘驱动器, 才能更新控制器上的固件。

请使用以下过程通过单个操作下载 RAID 控制器和 NVSRAM 固件:

- 1 单击 Support (支持)选项卡,然后单击 Download firmware (下载固 件)。
- 2 从 Download firmware (下载固件)显示屏中,单击 Download RAID Controller Module Firmware (下载 RAID 控制器模块固件)。 系统将显示一个对话框,列出当前使用的控制器固件和 NVSRAM 版本。
- 3 单击 Select File (选择文件) 浏览到您要下载的文件。默认情况下, 仅显示与当前存储阵列配置兼容的固件映像。
- 4 单击 File Selection (文件选择)区域中的文件, 然后单击 OK (确 定)。
- 5 如果您选择的文件无效或与当前存储阵列配置不兼容,则会显示一则 错误信息。单击 OK (确定)以关闭错误信息,并选择兼容的文件。

■ 注: 如果仅希望下载 RAID 控制器的固件, 请跳至本过程的[步骤](#page-89-0) 10。

- 6 单击 Transfer NVSRAM file with RAID controller module firmware (使 用 RAID 控制器模块固件传输 NVSRAM 文件)旁边的复选框。
- 7 单击 Select File (选择文件)浏览到您要下载的文件。默认情况下, 仅显示与当前存储阵列配置兼容的固件映像。
- 8 单击 File Selection (文件选择)区域中的文件, 然后单击 OK (确 定)。
- 9 如果您选择的文件无效或与当前存储阵列配置不兼容,则会显示一则 错误信息。单击 OK (确定)将其关闭,并选择兼容的文件。
- <span id="page-89-0"></span>10 单击 Transfer... (传输 ...)
- 11 随即出现一个 Confirm Download (确认下载)对话框,列出当前版本 以及您选择的 RAID 控制器及 NVSRAM 固件的版本。要完成下载,请 单击  $Yes$  (是)。

#### 仅下载 NVSRAM 固件

请使用以下过程下载 NVSRAM 固件:

- 1 单击 Support (支持)选项卡,然后单击 Download firmware (下载固 件)。
- 2 从 Download firmware (下载固件)显示屏中,单击 Download RAID Controller Module NVSRAM (下载 RAID 控制器模块 NVSRAM)。 系统将显示一个对话框,列出当前使用的控制器固件和 NVSRAM 版本。
- 3 单击 Select File (选择文件)浏览到您要下载的文件。默认情况下, 仅显示与当前存储阵列配置兼容的固件映像。
- 4 单击 File Selection (文件选择) 区域中的文件, 然后单击 OK (确 定)。
- 5 如果您选择的文件无效或与当前存储阵列配置不兼容,则会显示一则 错误信息。单击 OK (确定)将其关闭,并选择兼容的文件。
- 6 单击 Transfer...  $($ 传输  $)$ 。
- 7 随即出现一个 Confirm Download (确认下载)对话框,列出当前版本 以及您选择的 RAID 控制器及 NVSRAM 固件的版本。要完成下载,请 单击  $Yes$  (是)。

#### 下载非冗余 MSCS NVSRAM 固件

 $\mathscr{U}_1$  注 : 对于非冗余 MCSC 群集配置,请下载更新的 NVSRAM 以避免虚拟磁盘不 在首选路径上的情况。

请使用以下过程下载非冗余 NVSRAM 固件:

- 1 单击 Support (支持)选项卡,然后单击 Download firmware (下载固 件)。
- 2 从 Download firmware (下载固件)显示屏中, 单击 Download RAID Controller Module NVSRAM (下载 RAID 控制器模块 NVSRAM)。 系统将显示一个对话框,列出当前使用的控制器固件和 NVSRAM 版 本。
- 3 单击 Select File (选择文件) 浏览到您要下载的文件。默认情况下, 仅显示与当前存储阵列配置兼容的固件映像。
- 4 单击 File Selection (文件选择) 区域中的非冗余 MSCS NVSRAM 文 件, 然后单击 OK (确定)。
- 5 如果您选择的文件无效或与当前存储阵列配置不兼容,则会显示一则 错误信息。单击 OK (确定)将其关闭,并选择兼容的文件。
- 6 单击 Transfer... (传输 ...)。
- 7 随即出现一个 Confirm Download (确认下载)对话框,列出当前版本 以及您选择的 RAID 控制器及 NVSRAM 固件的版本。要完成下载,请 单击  $Yes$  (是)。

# <span id="page-91-1"></span>下载物理磁盘固件

请使用以下过程下载物理磁盘固件:

- 注:在下载物理磁盘固件时, Dell 建议停止对阵列执行的所有 1/0 操作。
- $\mathscr{U}$  注: 由于 Linux 的限制, 仅可使用带外管理执行物理磁盘固件更新。否则可 能会导致主机服务器不响应,从而需要重新引导。
	- 1 单击 Support (支持)选项卡,然后单击 Download firmware (下载固 件)。
	- 2 从 Download firmware (下载固件)显示屏中,单击 Download Physical Disk Firmware (下载物理磁盘固件)。 随即出现一个对话框,列出当前使用的物理磁盘固件版本。

3 单击 Add (添加) 浏览到您要下载的文件。默认情况下, 只显示存储

- 阵列中与物理磁盘兼容的固件映像。
- 4 单击 File Selection (文件选择)区域中的文件, 然后单击 OK (确 定)。
- 5 如果您选择的文件无效或与存储阵列中的物理磁盘不兼容, 则会显示 一则错误信息。单击 OK (确定)将其关闭,并选择兼容的文件。
- 6 单击 Transfer... (传输 ...)。
- 7 随即出现一个 Confirm Download (确认下载)对话框, 列出当前版本 以及您选择的物理磁盘固件的版本。要完成下载,请单击 Yes (是)。

# <span id="page-91-0"></span>下载 EMM 固件

- $\bigodot$  注意 : 下载 EMM 固件时, 请勿对存储阵列的配置进行任何更改。这样做会 导致固件下载失败、损坏存储阵列或无法访问数据。
- $\mathbb{Z}$  注 : 由于 Linux 的限制, 仅可使用带外管理执行 EMM 固件更新。否则可能会 导致主机服务器不响应,从而需要重新引导。
	- 1 单击 Support (支持)选项卡,然后单击 Download firmware (下载固 件)。
	- 2 从 Download firmware (下载固件)显示屏中,单击 Download Environmental (EMM) Card Firmware (下载环境参数 [EMM] 卡固 件)。

系统将显示扩充存储硬盘柜列表及其当前 EMM 固件文件的相应版本。

- 3 通过单击单个扩充硬盘柜使其高亮度显示或通过单击 Select All (全 选)复选框高亮度显示所有扩充托架来选择下载 EMM 固件的位置。
- 4 单击 Select File (选择文件)以找到要下载的 EMM 固件文件所在的目 录。通过双击文件选择要下载的文件,然后单击 Start (开始)以开始 下载。

直到选择固件文件后才启用 Start (开始)按钮。如果在固件下载过程中 单击 Stop (停止), 则在操作停止前完成下载。将其余扩充硬盘柜的状 态字段更改为 Canceled (取消)后, 将重新启动固件升级过程。

# <span id="page-92-0"></span>固件升级到 07.xx

■ 注: 应在执行升级前停止对阵列的所有 |/0。

 $\mathbb{Z}$  注 : 由于 07.xx 固件的增强性质,一旦升级到 07.xx 固件后, Dell 不支持转换 回 06.xx 固件。

07.xx 固件支持 RAID 6、大于 2 TB 的 LUN 以及智能电池(支持主动监测 电池运行状况以确保其可在电源断电情况下为高速缓存供电的电池模 块)。如果您在 MD3000 或 MD3000i 系统中的 RAID 控制器上运行 06.xx 固件,则需要执行以下步骤升级系统,以使其支持新的 07.xx 固件。

- 1 检查 RAID 控制器上当前运行固件的版本。
	- a 使用 Modular Disk Storage Manager, 单击 Storage Array Profile (存储阵列配置文件)(位于 Summary [ 摘要 ] 选项卡上)。
	- b 选择 RAID Controller Modules (RAID 控制器模块)选项卡
	- c 查看 Current configuration (当前配置)下列出的固件版本。
	- d 如果版本号为 06.70.xx.xx (x 为一位数字),您将需要使用升级公 用程序将系统转换为 07.xx 固件。如果版本号为 07.35.xx.xx (x 为 数字),您应使用 Modular Disk Storage Manager 中的升级固件选 项来升级固件和 / 或 NVSRAM。

■ 注 : 建议您先将 MD3000/3000i 升级到 06.70 固件后再升级到 07.35 固件。

- 2 如果运行的是  $06.70 \text{ xx} \text{ xx}$  固件, 请执行以下步骤以升级到 07.35 xx xx 固件。
	- a 运行 Modular Disk Storage Manager Firmware Upgrade (固件升 级)公用程序。(Start [开始 ]→ Programs [程序 ]→ Dell→ MD Storage Manager→ Modular Disk Storage Manager Firmware Upgrade [Modular Disk Storage Manager 固件升级 ] 或基于操作系 统的同等操作)。
- b 添加要更新的阵列
	- i 选择 Automatic (自动)或 Manual (手动), 具体视您要升 级所有系统还是仅升级用户指定的系统而定。还可通过公用程 序中的 Add 命令完成此操作。
	- ii 如选择 Manual (手动) 选项, 输入控制器的相应 IP 地址, 然 后单击 Add (添加)。
- c 选择一个可升级的阵列。
- 注: 只有处于最佳状态的阵列可以升级。
- 注: 并非最佳状态的阵列必须先成为最佳状态后才能升级。
- 注: 可使用该公用程序同时升级类型相同的多个阵列 (例如, 所有 MD3000 或 MD3000i)。
- d 单击 Download (下载)图标,此时将显示固件 /NVSRAM 弹出式 窗口。
- e 在弹出式窗口相应的区域中输入 07.35.xx.xx 固件和 NVSRAM 的路 径。
- f 单击 OK (确定)开始升级。
- 3 因为需要修改物理磁盘上的配置信息以支持更新的固件,升级过程可 能需要长达 15 分钟才能完成。

# <span id="page-94-0"></span>排除故障

以下各节提供的信息可帮助您解决 MD 存储阵列可能出现的问题。

# Recovery Guru

Recovery Guru 是 MD Storage Manager 的一个组件,可诊断存储阵列上的 严重事件并推荐使用逐步恢复程序以解决问题。您可以通过单击

Summary (摘要)页面上的 Storage Array Needs Attention (存储阵列需 要注意)或单击 Support (支持)页面上的 Recover from failure (从故障 中恢复)来访问 Recovery Guru。

可以使用以下标志来检测问题:

- 非最佳状态图标
- 发送至相应目的地的警报通知信息
- 硬件指示灯

问题解决后,状态图标将返回 Optimal (最佳)状态。

# 存储阵列配置文件

存储阵列配置文件提供了配置的概览,包括存储阵列上所有设备的固件版 本和当前状态。

您可以通过单击 Summary (摘要)或 Support (支持)页面上的 View storage array profile (查看存储阵列配置文件)来访问存储阵列配置文件。

# 设备运行状况

存储阵列与每个管理型设备建立通信,并确定当前设备状态。在配置设备 或对设备进行故障排除之前,请始终确保存储阵列中的硬盘柜处于 Optimal (最佳)状态。

存储阵列始终处于以下六种可能的运行状态之一,您可以通过状态图标识 别其状态。

- Optimal (最佳)状态 受管设备的每个组件都处于所需的工作状态。
- Needs Attention (需要注意)状态 受管设备中存在需要干预的问 题。如果存储阵列处于 Needs Attention (需要注意)状态,请与技术 帮助联络以解决问题。

#### 排除故障 | 95

- Fixing (维护)状态 Needs Attention (需要注意)状态已更正且受 管设备当前正进入 Optimal (最佳)状态。
- Unresponsive (无响应)状态 存储管理站无法与设备或存储阵列中 的一个或两个控制器通信。
- Contacting Device (联络设备)状态 MD Storage Manager 当前正与 设备建立联络。
- Needs Upgrade (需要升级)状态 存储阵列正在运行不再受 MD Storage Manager 支持的固件级别。
- 注: 对于列出的每个非最佳状态条件,请使用 Recovery Guru 检测并排除故障。
- 注:遵循恢复过程进行操作, 等待至少五分钟, 以便存储阵列返回到 Optimal (最佳)状态。

# <span id="page-95-0"></span>SMrepassist 公用程序

SMrepassist (复制帮助)是用于 Windows 平台的基于主机的公用程序。 此公用程序随 MD Storage Manager 软件一起安装。请在 Windows 操作系统 上创建虚拟磁盘备份之前和之后使用此公用程序,以确保刷新目标虚拟磁 盘上文件系统的所有内存驻留数据并确保驱动程序可识别签名和文件系统 分区。您还可以使用此公用程序为快照虚拟磁盘解决重复签名的问题。

从运行 Windows 的主机上的 MS-DOS*®* 窗口中,导航<sup>至</sup>

C:\Program Files\Dell\MD Storage Manager\util <sup>并</sup>运行以下命令:

```
SMrepassist -f <filesystem-identifier>
```
其中 -f 用于刷新 <filesystem-identifier> 所标明的文件系统的所 有内存驻留数据,并且 <filesystem-identifier> 用于在以下语法中 指定唯一的文件系统:

```
drive-letter: <mount-point-path>
```
文件系统标识符可能仅包含一个驱动器号,如下例所示:

SMrepassist -f E:

#### $\mathscr{L}$  注: 在 Windows 中, 装入点路径是一个驱动器号。

当公用程序不能区分以下两项时,命令行中将显示出错信息:

- 源虚拟磁盘和快照虚拟磁盘 (例如,如果快照虚拟磁盘已被移除)
- 标准虚拟磁盘和虚拟磁盘副本 (例如,如果虚拟磁盘副本已被移除)

# 支持信息包

MD Storage Manager 提供的一项功能使您可以将所有存储阵列数据 (例 如配置文件和事件记录信息)保存到一个文件中,您可以在寻求技术帮助 以解决问题时发送此文件。要生成此支持信息集,请:

- 1 单击 Support (支持)选项卡, 然后单击 Gather Support Information (收集支持信息)。
- 2 单击 Browse (浏览)。

此时将出现 Collect All Support Data (收集所有支持数据)对话框。

- 3 在 Save in (保存在)下拉菜单中,选择要保存支持数据集的位置。在 File name (文件名)文本框中, 键入此集的名称。
- 4 单击 Save (保存)以关闭 Collect All Support Data (收集所有支持数 据)对话框。
- 5 单击 Start (开始)。

支持信息将保存至您所选的位置。

# 未识别的设备

如果 MD Storage Manager 无法访问新存储阵列, 则表明存在未识别的节 点或设备。导致此错误的原因包括网络连接问题、存储阵列已关闭或不存 在该存储阵列。

注 : 在开始任何恢复程序之前,请确保主机代理软件已安装并处于运行状 态。如果在将主机连接到存储阵列之前已启动主机,则主机代理软件将无法 找到该存储阵列。如果是这样,请确保各连接紧固,并重新启动主机代理软 件。

- 如果使用同一台主机对存储阵列进行带外管理和带内管理,则可能会 发生管理网络连接问题,阻碍与存储阵列的直接通信。但是,您仍可 以通过带内连接管理存储阵列。相反情形亦会发生。
- 如果通过多台主机管理存储阵列,存储阵列可能不会响应通过一台主 机指定的连接进行的通信。但是,您仍可以通过由其它主机提供的连 接管理该存储阵列。

# 从未识别的存储阵列中恢复

使用以下步骤从未识别的存储阵列中恢复。

- 1 确保与存储管理站之间的网络连接处于运行状态。
- 2 确保已安装控制器并且存储阵列已接通电源。更正任何现存问题,然 后再继续。
- 3 如果您有带内存储阵列,请使用以下步骤。在执行完每一步骤后单击 Refresh (刷新)以检查结果:
	- a 确保主机代理软件已安装并且处于运行状态。如果在将主机连接到 存储阵列中的控制器之前已启动主机,则主机代理软件将无法找到 这些控制器。如果是这样,请确保各连接紧固,并重新启动主机代 理软件。
	- b 确保网络可以使用符合以下语法的 ping 命令访问主机:

ping <host-name-or-IP-address-of-the-host>

如果网络可以访问该主机,请继续执行步骤 c。如果网络不能访问 该主机, 请跳至步骤 d。

c 从 MD Storage Manager 中删除处于无响应状态的主机,并再次添 加该主机。

如果该主机返回至最佳状态,则您已完成此过程。

- d 确保主机已接通电源并且处于运行状态。
- e 如果可用,请确保主机总线适配器已安装到主机中。
- f 检查所有外部电缆和交换机或集线器,以确保您看不到任何损坏并 且均已连接紧固。
- g 如果您最近更换或添加了控制器,请重新启动主机代理软件以便可 以找到新控制器。

如果问题仍然存在,请对主机进行相应的修改。

- 4 如果您有带外存储阵列,请使用以下步骤。在执行完每一步骤后单击 Refresh (刷新)以确定结果:
	- a 确保网络可以使用 ping 命令访问控制器。请使用以下语法: ping <controller-IP-address>

如果网络可以访问控制器,请继续执行步骤 b。如果网络不能访问 控制器,请跳至步骤 c。

- **b** 从 MD Storage Manager 中删除处于无响应状态的存储阵列, 并再 次添加该存储阵列。 如果该存储阵列返回至最佳状态,则您已完成此过程。
- c 请检查以太网电缆,以确保您看不到任何损坏并且均已连接紧固。
- d 确保已完成适用的网络配置任务 (例如,已将 IP 地址分配给每个 控制器)。
- 5 确保控制器固件与您管理站上的 MD Storage Manager 兼容。如果控制 器固件已升级,则 MD Storage Manager 可能无法访问存储阵列。可能 需要新版本的 MD Storage Manager 才可以管理具有新版本控制器固件 的存储阵列。

如果问题仍然存在,请参阅 Dell 支持 Web 站点 support.dell.com。

- 6 查看是否存在一个或多个控制器网络流量过大。此问题将自行解决, 因为 MD Storage Manager 将定时尝试与存储阵列中的控制器重新建立 ……<br>通信。如果存储阵列无响应并目随后尝试与存储阵列的连接成功, 则 该存储阵列将可以响应。
- 7 对于带外存储阵列,请查看是否有其它存储管理站对该存储阵列执行 管理操作。正在进行的管理操作的类型和正在发生的管理会话的数目 将共同建立控制器的 TCP/IP 连接的数量。 TCP/IP 连接数量达到最大 时,控制器将停止响应。此问题将自行解决,因为完成某些 TCP/IP 连 接后,控制器将可以响应其它的连接尝试。
- 8 如果存储阵列仍然无响应,则可能是控制器存在问题。 如果这些问题仍然存在,请参阅 Dell 支持 Web 站点 support.dell.com。

# <span id="page-100-0"></span>硬盘柜硬件更换、维护和配置考 虑事项

### 在连接的扩充硬盘柜上卸下和插入硬盘柜管理 模块

以下过程介绍了如何从连接到 MD3000/MD3000i 的扩充硬盘柜卸下和插 入硬盘柜管理模块 (EMM)。

■ 注意: 不遵循这些原则可能会导致在拆卸期间出现物理磁盘故障和 / 或无意 中删除其冗余数据路径。

#### 从扩充硬盘柜卸下 EMM

- 1 请检查 Recovery Guru 以确认物理磁盘路径冗余没有丢失。
	- 如果冗余没有丢失,请检查信道。如果信道与您要卸下的 EMM 匹 配,则您现在可以安全地将其卸下。
	- 如果冗余丢失,请运行以下命令。请注意, channel [1] 是降 级的信道。

set physicalDiskChannel channel [1]

status =  $optimal;$ "

2 确认信道路径已恢复。 Recovery Guru 可能需要几分钟来更新。

#### 将 EMM 插入扩充硬盘柜中

- 1 确保始终插入 EMM,而无需连接 SAS 电缆。 插入 EMM 后,至少等待 30 秒再连接 SAS 电缆。
- 2 连接 SAS 电缆后, 至少等待三分钟 EMM 才能达到最佳状态。
- $\mathscr{L}$  注 : 系统更新时, MEL 日志中可能会有多个 EMM 出现短暂故障。

# 卸下并插入物理磁盘

请参阅以下原则,确保物理磁盘已安全卸下并插入到 MD3000/MD3000i RAID 存储阵列中。

- 卸下驱动器后至少等待 60 秒再插入更换驱动器。
- 从存储阵列中拔出一个驱动器并将其移动到另一个插槽时,请等待 60 秒再将该驱动器插入新插槽。
- 从存储阵列中卸下多个驱动器时至少等候 60 秒。
- 在存储阵列中插入多个驱动器时至少等候 60 秒。

在大型配置中,存储设备管理软件可能需要多达 10 秒的时间来检测硬件 更改。

### MD3000 维护考虑事项

对于 Linux 内核, 执行以下一种维护任务之后停止然后重新启动 SMagent:

- 使控制器脱机或更换控制器。
- 从运行 Red Hat® Enterprise Linux® (版本 4)、 SUSE® Linux Enterprise Server 9 或 SUSE Linux Enterprise Server 10 操作系统的主机 服务器拔下 SAS 电缆或将 SAS 电缆连接至这些服务器。
- $\angle$  注: 如果重新启动 SMagent 后, 在 Summary (摘要)页的 Status (状态) portlet 中显示 Resolve Topology Conflicts (解决拓扑冲突)信息,则可能需要 重新启动主机服务器才能清除此信息。请勿选择 Topology Conflict (拓扑冲 突)向导中的 Resolve (解决) 选项。 MD3000 将继续处理 I/0 请求, 不过, 如果只使用带内管理,则阵列可能变为不完全管理型。在维护操作中涉及的 任何主机服务器上停止所有 I/O 操作, 然后重新启动系统。

# MD3000 独立主机服务器群集配置原则

如果您打算配置到群集环境中的其中一台独立主机服务器运行的是 MD Storage Manager 并具有映射到阵列的虚拟磁盘,请使用该主机创建主机 组并仲裁虚拟磁盘映射。

- 注:如果该服务器只使用带内管理并且只有一个服务器有虚拟磁盘映射到该 阵列,则没有遵循此映射协议可导致主机服务器与阵列的通信丢失。如果通 信丢失,则恢复到其它主机服务器的带内管理并使用以下步骤完成群集设 置。
	- 1 从主机服务器通过恢复的带内管理或从管理站使用 MD Storage Manager,选择 Configure (配置) → Create Host-to-Virtual Disk Mappings (创建主机到虚拟磁盘的映射)。
	- 2 选择没有映射虚拟磁盘的主机服务器名称。
	- 3 单击 Access (访问)以访问该虚拟磁盘。
	- 4 指定逻辑单元号码 (LUN) 为 31。
	- 5 单击 Finish (完成)。

#### 104 | 硬盘柜硬件更换、维护和配置考虑事项

# 索引

#### A

安全信息 [, 14](#page-13-0)

#### B

保修 [, 14](#page-13-1) 备份 [, 78](#page-77-0) 备份对 删除 [, 86](#page-85-1)

### C

Configure (配置)选项卡 [, 12](#page-11-0) 磁盘 扩充 [, 57](#page-56-0) 物理 [, 15](#page-14-0) 磁盘组 [, 12,](#page-11-1) [49-](#page-48-0)[51,](#page-50-0) [74](#page-73-0) 创建 [, 50](#page-49-0) 自动配置 [, 51](#page-50-1) 手动配置 [, 51](#page-50-2) 迁移 [, 58](#page-57-0) 存储分区 [, 57](#page-56-1) 存储器分区 [, 49](#page-48-1) 存储阵列 管理 [, 13](#page-12-0) 介质扫描 [, 60](#page-59-0) 命名 [, 17](#page-16-0) 删除 [, 18](#page-17-0)

设置 [, 18](#page-17-1) 添加 [, 16-](#page-15-0)[17](#page-16-1) 通过自动搜索添加 [, 16](#page-15-1)

#### D

电池设置 [, 26](#page-25-0) 电子邮件警报 [, 25](#page-24-0)

#### F

副本优先级 [, 82](#page-81-1)

#### G

高级功能 32 个分区 [, 87](#page-86-0) 快照 [, 63](#page-62-0) 虚拟磁盘备份 [, 77](#page-76-0) 增强的快照 [, 63](#page-62-1) 增强的虚拟磁盘备份 [, 77](#page-76-1) 公用程序 hot add[, 53](#page-52-0) 固件下载 [, 89](#page-88-0) EM[M, 92](#page-91-0) NVSRAM 软件包 [, 89](#page-88-1) RAID 核心 2 升级 [, 93](#page-92-0) RAID 控制器 [, 89](#page-88-1) 物理磁盘 [, 92](#page-91-1) 故障排除 [, 95](#page-94-0)

#### H

HBA 端口[, 39](#page-38-0) hot\_add 公用程序 [, 53](#page-52-0)

### I

I/O 数据路径保护 [, 47](#page-46-0) iSCSI 编辑、删除或重命名主机拓扑 [,](#page-35-0) [36](#page-35-0) 查看或结束会话 [, 34](#page-33-0) 查看或设置统计数据 [, 35](#page-34-0) 高级主机端口设置 [, 33](#page-32-0) 更改目标标识 [, 32](#page-31-0) 更改目标搜索 [, 32](#page-31-1) 更改目标验证 [, 30](#page-29-0) iSCSI 选项卡 [, 13](#page-12-1) 配置主机端口 [, 33](#page-32-1) 输入相互验证权限 [, 30](#page-29-1)

#### J

警报 电子邮件 , 25 SNMP, 26

#### K

可用容量 [,](#page-73-1) [49](#page-73-1) 快照存储库虚[拟磁盘](#page-11-2) [,](#page-48-2)[49,](#page-62-2) [63](#page-76-2) 容量 , 74 快照虚拟磁盘 [, 12, 49, 63, 77](#page-23-0) 高级路径 , 68

扩展柜 ID 号 , 24 更改 , 24

#### L

逻辑单元号码 , [15, 40-41](#page-61-0)

#### M

Microsoft [服务](#page-19-0) [, 62](#page-21-0) Modify [\(修改\)选项卡](#page-20-0) , 12 密码 , [20-23](#page-20-1) 设置 , 2[0](#page-20-0) 系统设置 , 2[2](#page-76-3) 原则 , 21 重设 , 21 密码原则 , 21 目标虚拟磁盘 , 77, 83

#### N

NVSRAM 文件 , 13

#### P

配置注意事项 , 101

#### R

RAID 级别 [, 50-51, 82](#page-53-0) 热备用驱动程序 , 54, 74 手动[配置](#page-48-3) , 55 自动配置 [, 54](#page-48-4)

106 | 索引

热备用驱动器 备用 , 49 正在使用 , 49 软件 主机代理 , 15

### S

[SMrepa](#page-11-3)ssist [公用程序](#page-53-1) , 96 SNMP 警报 , 15 Summary (摘要)选项[卡](#page-12-2) , 12, 54 support.dell[.com,](#page-14-1) [14](#page-14-1) Support (支持)选项卡 , 13 事件监测器 , 15 说明文件 [, 14](#page-13-2)

#### T

Tools (工具)选项卡 [, 13](#page-12-3)

#### W

维护 [, 101](#page-100-0) 未配置的容量 [, 49](#page-48-5) 物理磁盘 [, 15](#page-14-0)

#### X

下载固件 [, 13](#page-12-4)

虚拟磁盘 [, 49-](#page-48-6)[50](#page-49-1) 创建 [, 50](#page-49-0) [手动](#page-50-1) , 51 [自动](#page-50-2) , 51 访问 [, 15](#page-14-2) 名称 [, 73](#page-72-0) 源 [, 63,](#page-62-3) [73](#page-72-1) 在 Linux 中删除 [, 50](#page-49-2) 重新复制 [, 83](#page-82-0) 注册 [, 53](#page-52-1) 虚拟磁盘副本 [, 12,](#page-11-4) [80,](#page-79-1) [83](#page-82-1) 示例 [, 77](#page-76-4) 停止 [, 83](#page-82-2) 限制 [, 79](#page-78-0)

#### Y

一致性检查 [, 49](#page-48-7) 硬件更换 [, 101](#page-100-0) 源虚拟磁盘 [, 63,](#page-62-3) [73,](#page-72-1) [77,](#page-76-5) [80](#page-79-2)

#### Z

主机 [, 15](#page-14-3) 访问 [, 12](#page-11-5) 类型[, 39](#page-38-1) 名称 [, 39](#page-38-2) 配置 [, 39-](#page-38-3)[55](#page-54-1) 拓扑 [, 45](#page-44-0) 组,43 主机代理软件 [, 15](#page-14-4) 主机到虚拟磁盘的映射 [, 12,](#page-11-6) [56,](#page-55-0)  [64,](#page-63-0) [68](#page-67-1) 主机组 [, 15,](#page-14-5) [39](#page-38-4) 状态 [, 74](#page-73-2)

108 | 索引